# Drupal - Special Role: Homepage content in Drupal

Last Modified on 11/13/2023 3:20 pm EST

**Note: The homepage content types are only available to Site Editors and people with the Homepage Editor role**. If you have suggestions for homepage content, please contact College Communications.

Please visit this link to view the Special Role [Session](https://lits.knowledgeowl.com/help/drupal-themes-and-theme-switcher#special-role-video) video.

### **Homepage Editor**

This is a supplemental role designed specifically for **Web Stewards who administer Graduate or Postbac websites** within brynmawr.edu. If you are in GSAS, GSSWSR or Postbac and feel you need this permission level, please contact Communications communications@brynmawr.edu to discuss your needs.

### **Homepages**

There are Homepages for:

- The main <https://www.brynmawr.edu>  $\Box$  page,
- GSAS (<https://www.brynmawr.edu/gsas> [],
- GSSWSR [\(https://www.brynmawr.edu/socialwork](https://www.brynmawr.edu/socialwork) $\Box$ )
- Postbac (<https://www.brynmawr.edu/postbac>  $\Box$ ) homepages.

You can see all of them if you Click on Content in the Admin Toolbar

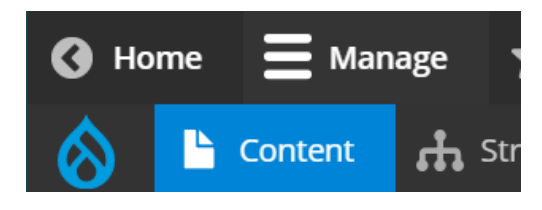

Or visit <https://www.brynmawr.edu/admin/content>

Once there, select Content Type=Homepage and press the Filter button. If you are a**Homepage Editor**, you will only see *Edit* buttons next to the Homepages that you are allowed to edit.

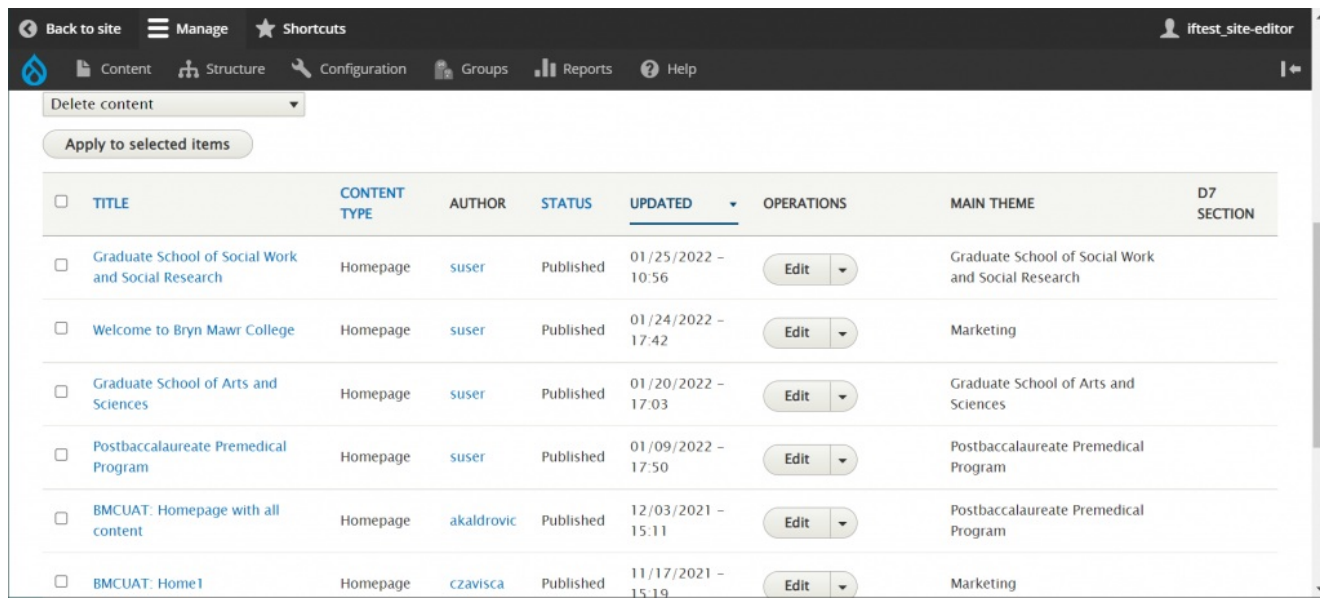

The **Homepage Content Type** consists of Title, Hero carousel, and Flexible Content Items.

Here is the screen you see when creating a new Homepage. Notice that there is no URL alias specified. This only gets set when the page is to go live.

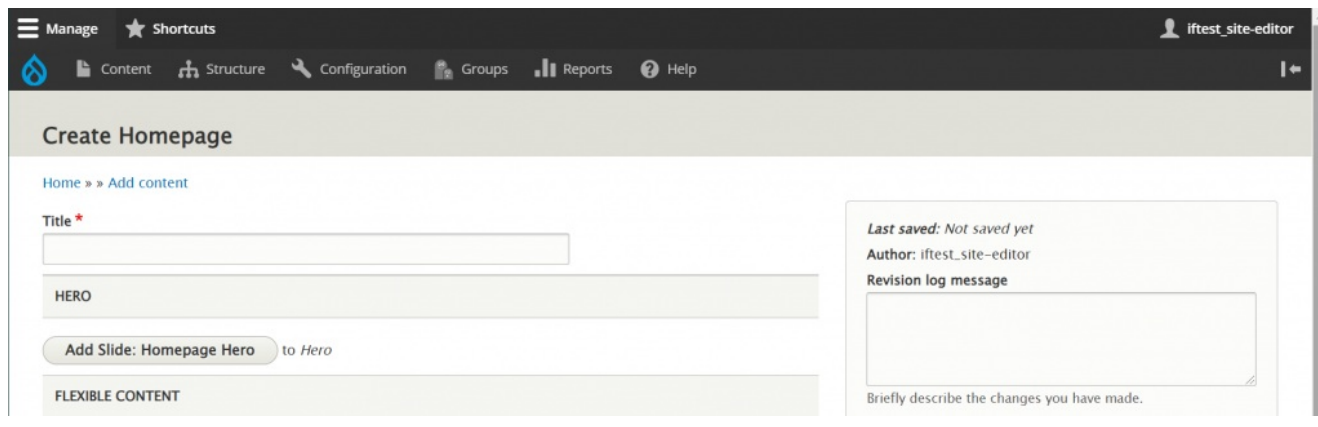

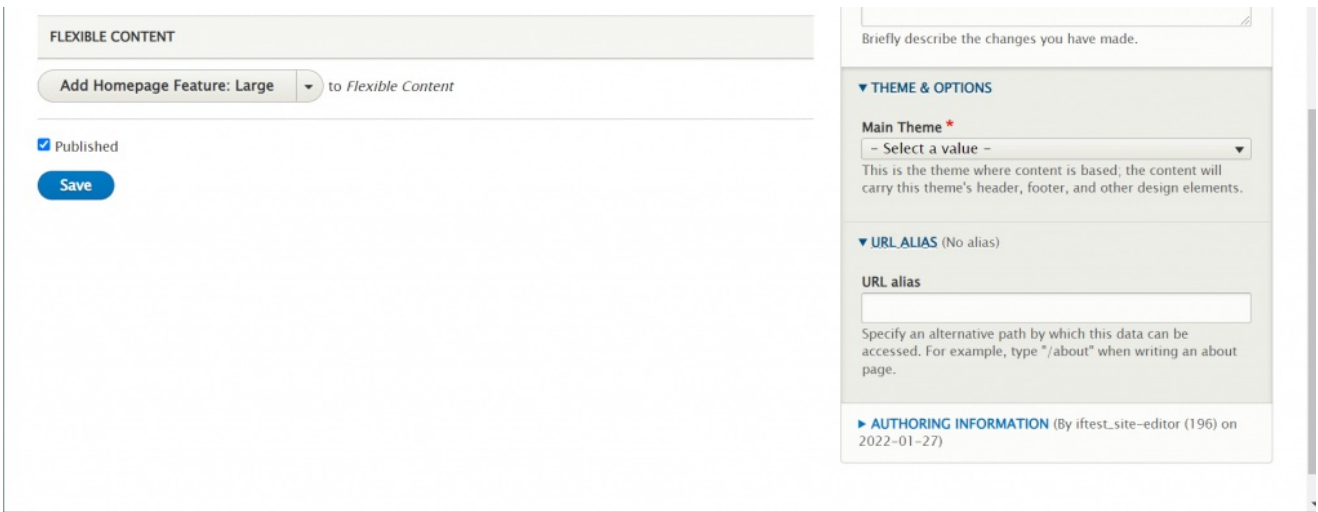

### **Title**

This field doesn't display, but it is important to be able to identify each unique Homepage that is built.

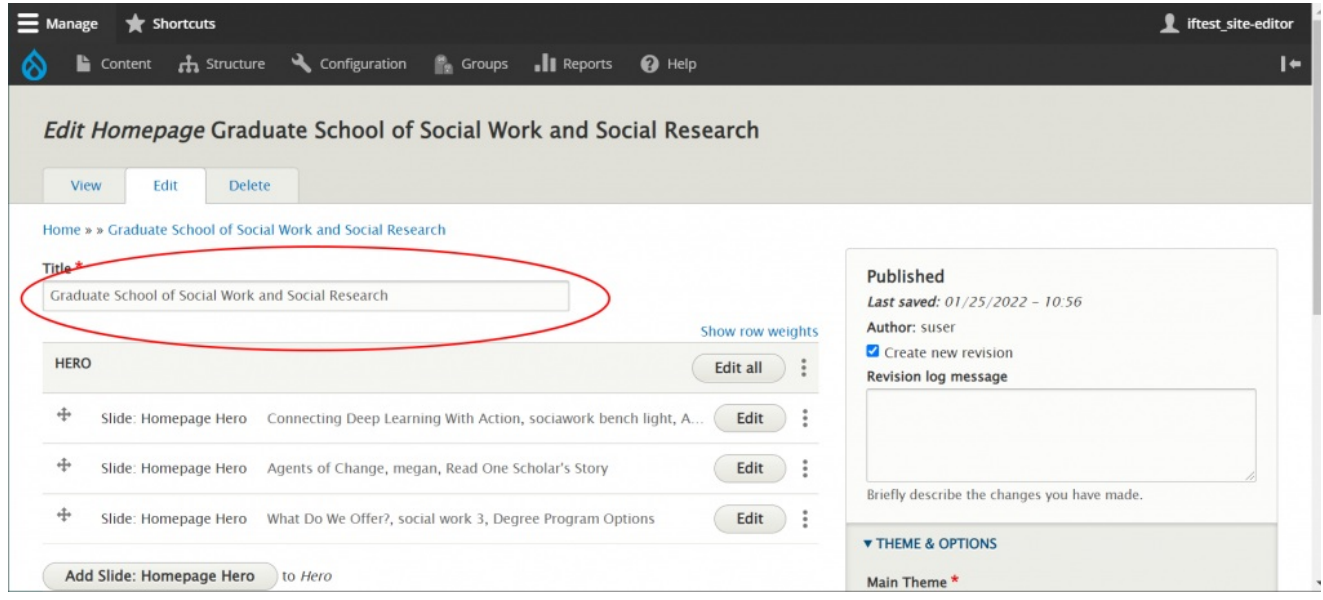

### **Flexible Content Items**

All the usual Flexible Content Items are available here, as well as the addition of three Homepage Specific ones: Slide: [Homepage](http://lits.knowledgeowl.com/#homehero) Hero, [Homepage](http://lits.knowledgeowl.com/#homeflarge) Feature: Large, [Homepage](http://lits.knowledgeowl.com/#homestory) Feature: Medium, Homepage Feature: Story.

You can read about all the Flexible Content Items, including how to reorder them, in these articles.

- **[FLEX:](https://lits.knowledgeowl.com/help/drupal-basic-flex-basic-wysiwyg) Basic** WYSIWYG (basic, links, tables, blockquotes and images & videos from library)
- **[FLEX:](https://lits.knowledgeowl.com/help/drupal-basic-flex-basic-2-accordion-carousel-and-more) Basic 2** Accordion, Callout, Carousel, Contact, Embed, Social Media: Callout, Special List: Large, Special List: Small
- **FLEX: [Intermediate](https://lits.knowledgeowl.com/help/drupal-intermediate-flex-intermediate-a-columns-gallery-and-more) A** WYSIWYG (Video), Columns, Feature: Grid, Image Gallery, Image List
- **FLEX: [Intermediate](https://lits.knowledgeowl.com/help/drupal-intermediate-flex-intermediate-b-people-list-quote-and-other-features) B** People: List, Social Media: Connect, Feature: Large, Feature: Medium, Feature: Quote, Image Detail: Large
- **FLEX: [Advanced](https://lits.knowledgeowl.com/help/drupal-advanced-flex-advanced-syndication-and-flex-items)** Event 3-up, News 3-up, News & Contact, Story 1-up, Story 3-up, Announcement 4 up
- **FLEX: [Special](https://lits.knowledgeowl.com/help/drupal-advanced-flex-content-for-special-roles)** Slide: Homepage Hero, Homepage Feature: Large, Homepage Feature: Medium, Homepage Feature: Story, Course Code, Description Code, Donor List

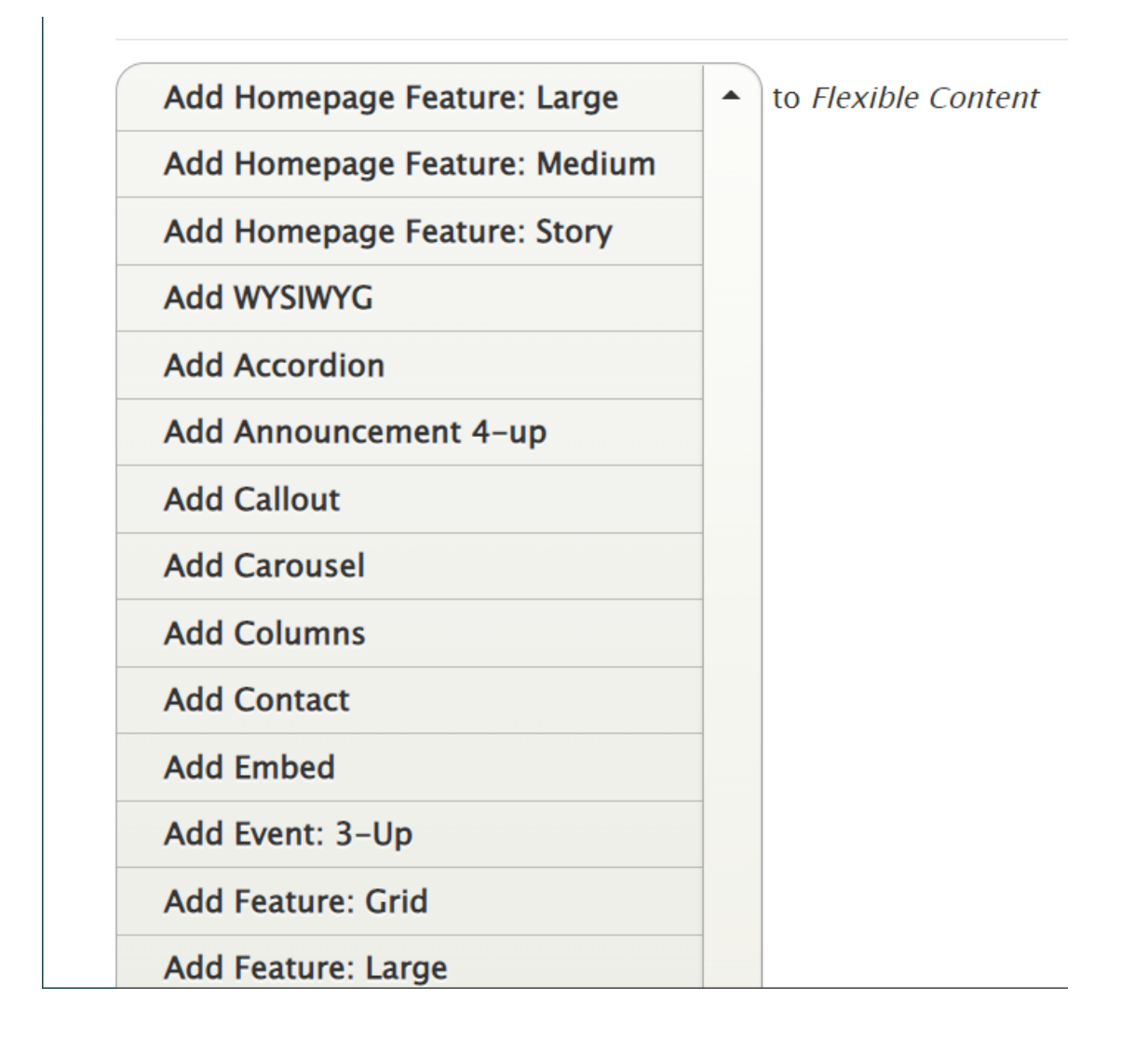

### **Slide: Homepage Hero**

This is for HOMEPAGE EDITOR, SITE EDITOR and above and is only available for the Homepage Content Type.

If only one Hero slide is added, it will be just a hero image. Once you add a second one, it becomes a carousel.

Only a title and an image are required for a Hero slide.

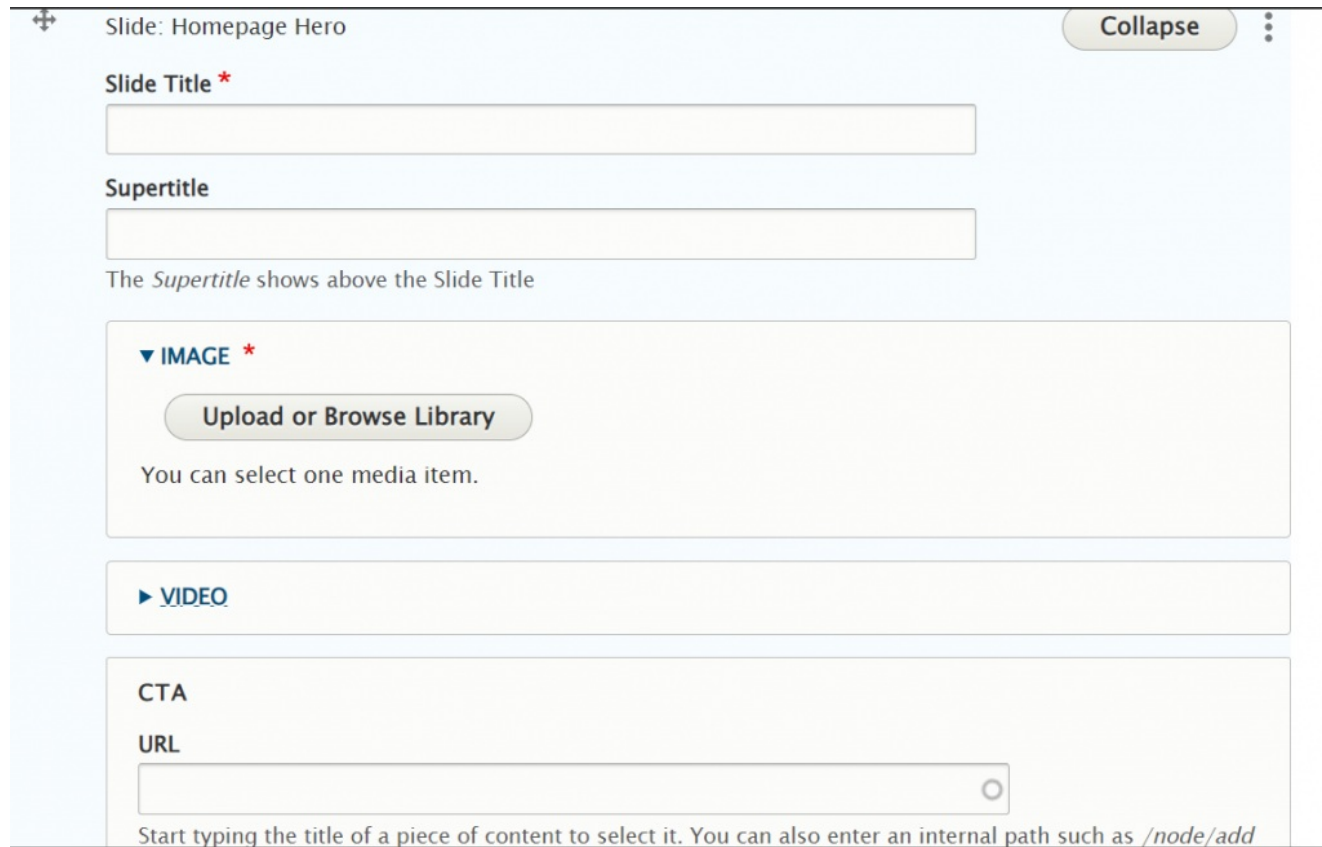

If you would like a link on the slide, you can choose between a CTA or a Video Link.

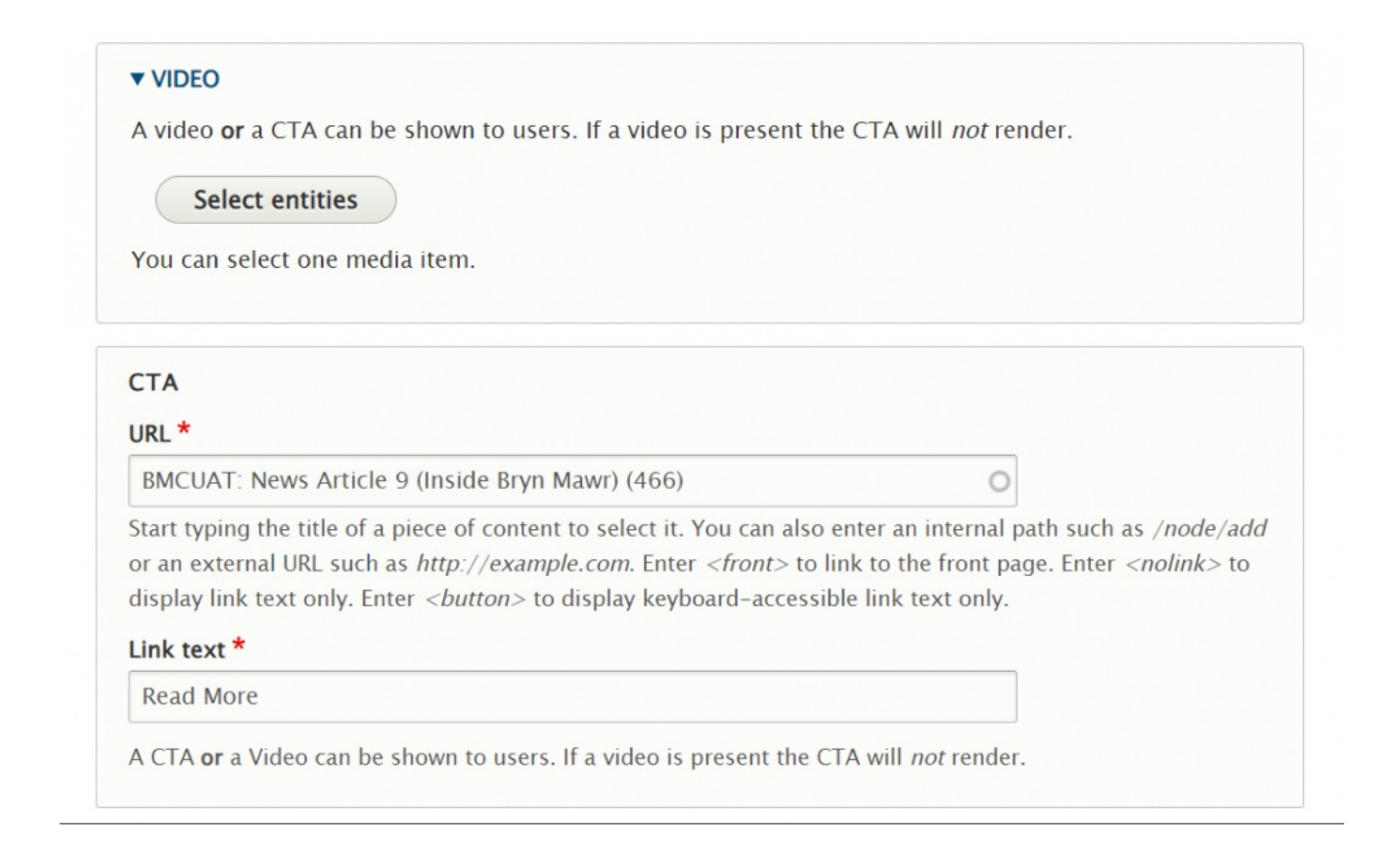

Here is what each type of link looks like on the slide

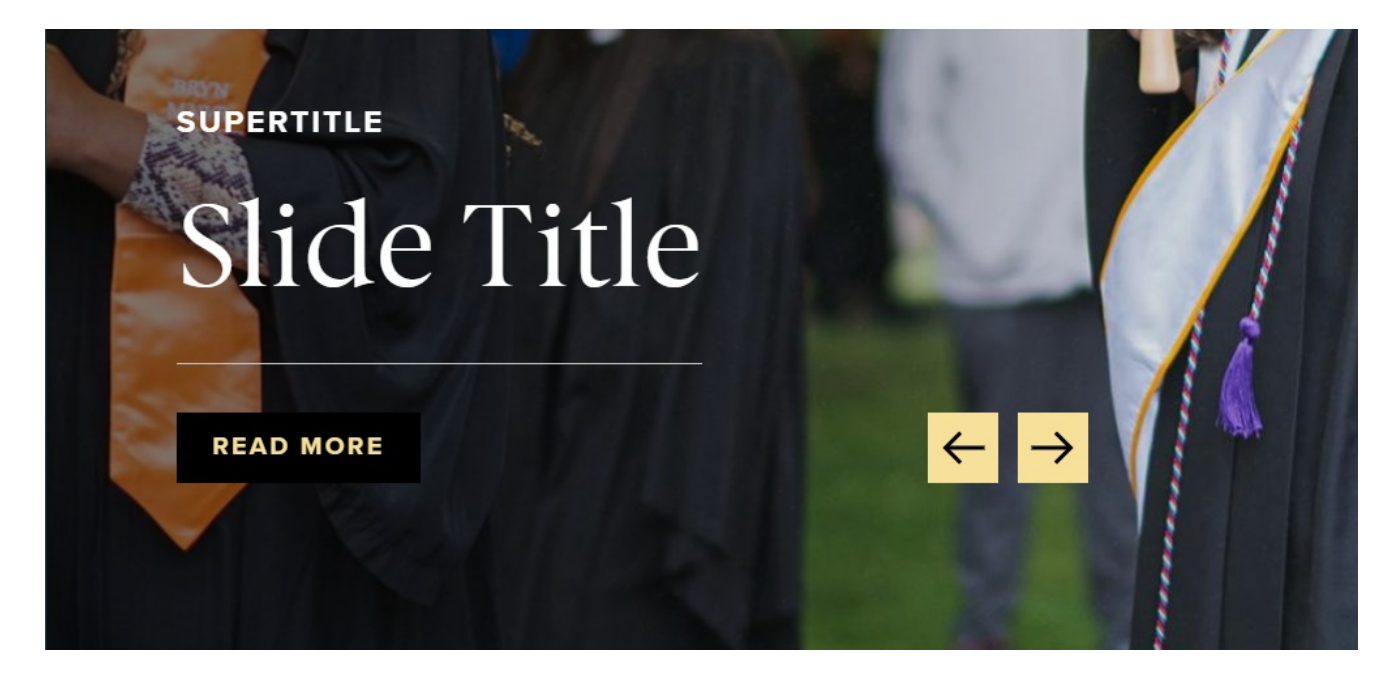

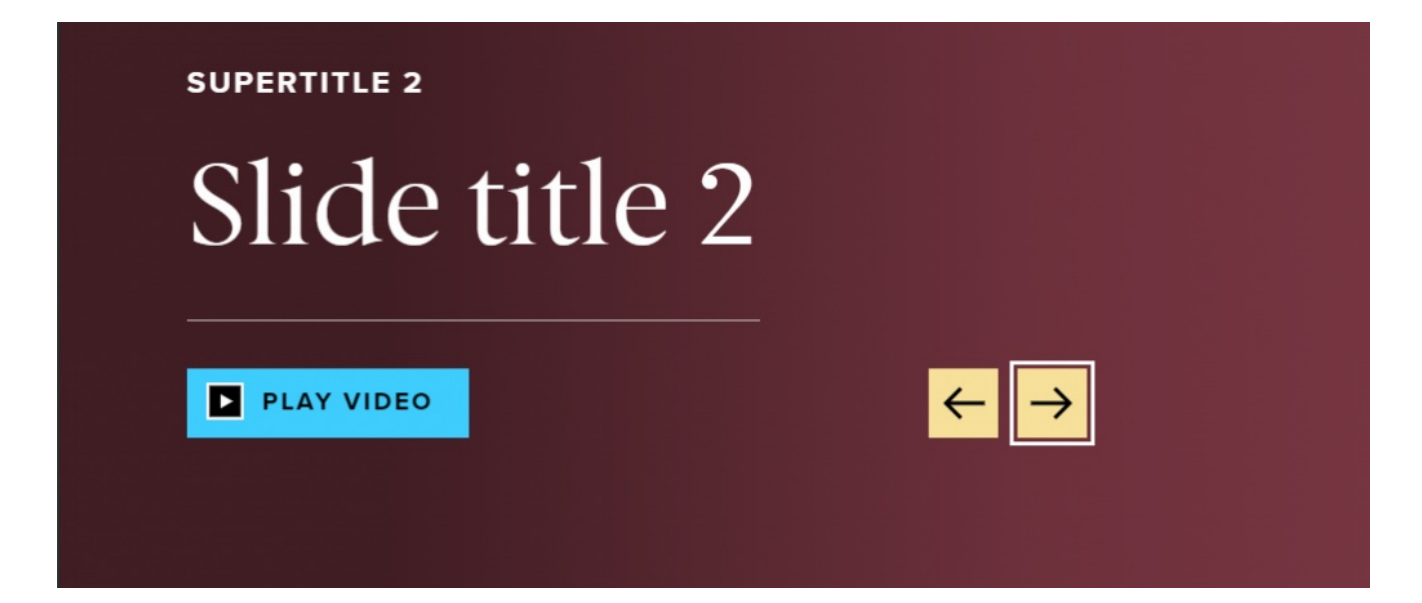

[Back](http://lits.knowledgeowl.com/#top) to Top  $\wedge$ 

### **Homepage Feature: Large**

This is for HOMEPAGE EDITOR, SITE EDITOR and above and is only available for the Homepage Content Type.

This Flexible Content Item is a great way to draw attention to an important program or feature. This Homepage Feature Large has one of the Feature Child block options overlaying the bottom portion of the image (see each example below). It has an image, title, intro field and space for up to three links.

**Main List Item**

**MAIN LIST ITEM** 

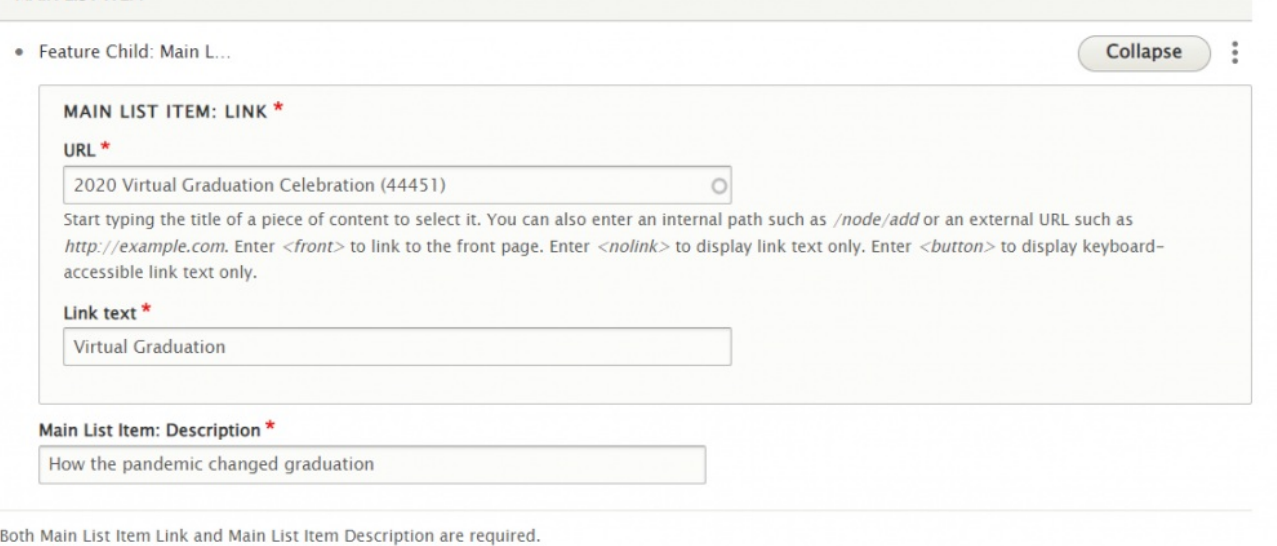

#### **Additional List Item**

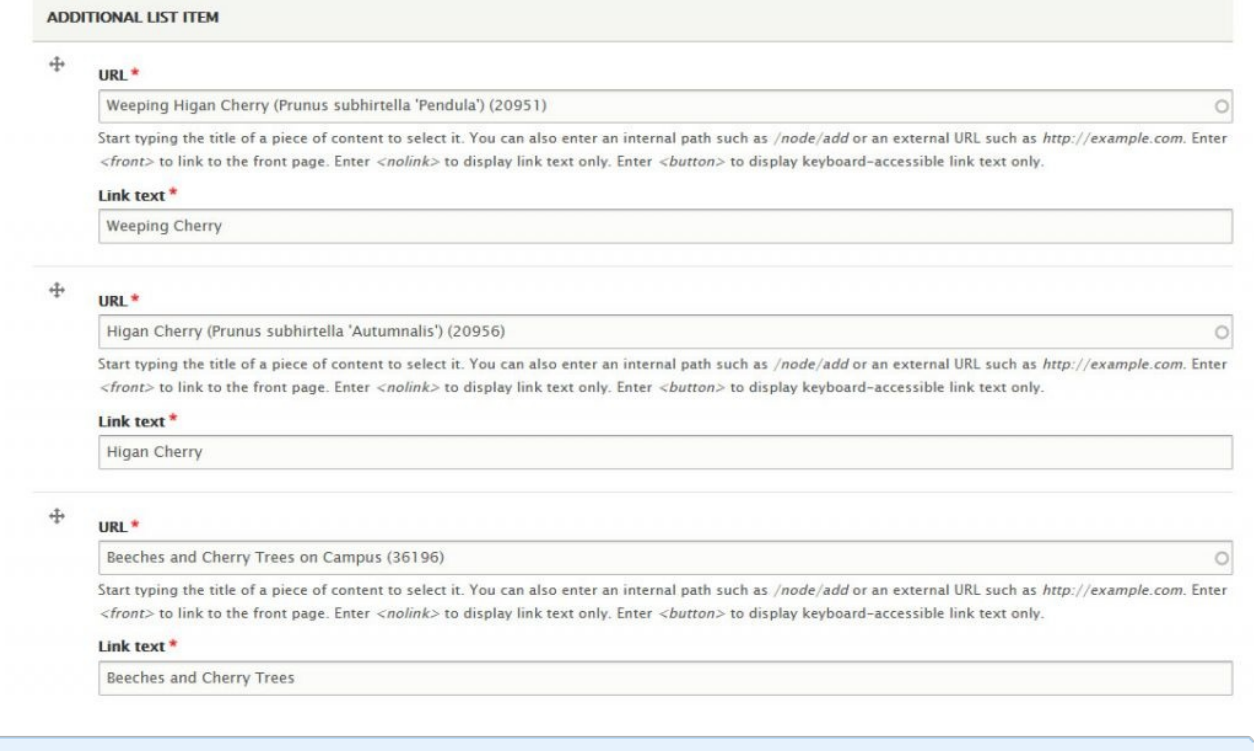

NOTE: These things will be displayed under <sup>a</sup> Detail Title heading

You are able to customize the Detail Title heading that appears, by default, as "The Details" despite no text being in the field.

To customize this heading, please type a new heading into the Detail Title field, up to 25 characters. It will appear in the display if you use either Additional List items or a Main List in your Feature.

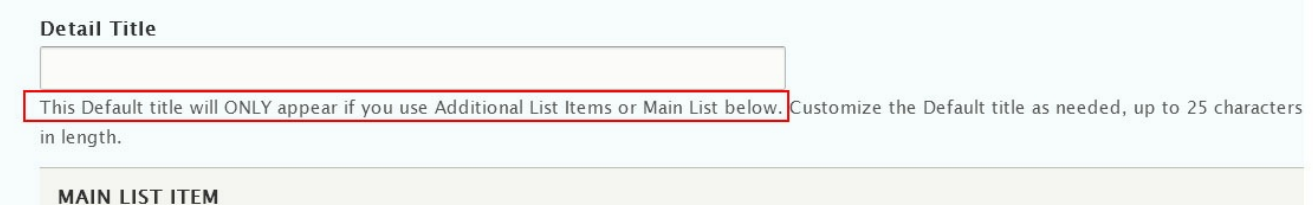

Here is how it looks with the Main List and the Additional List Item list

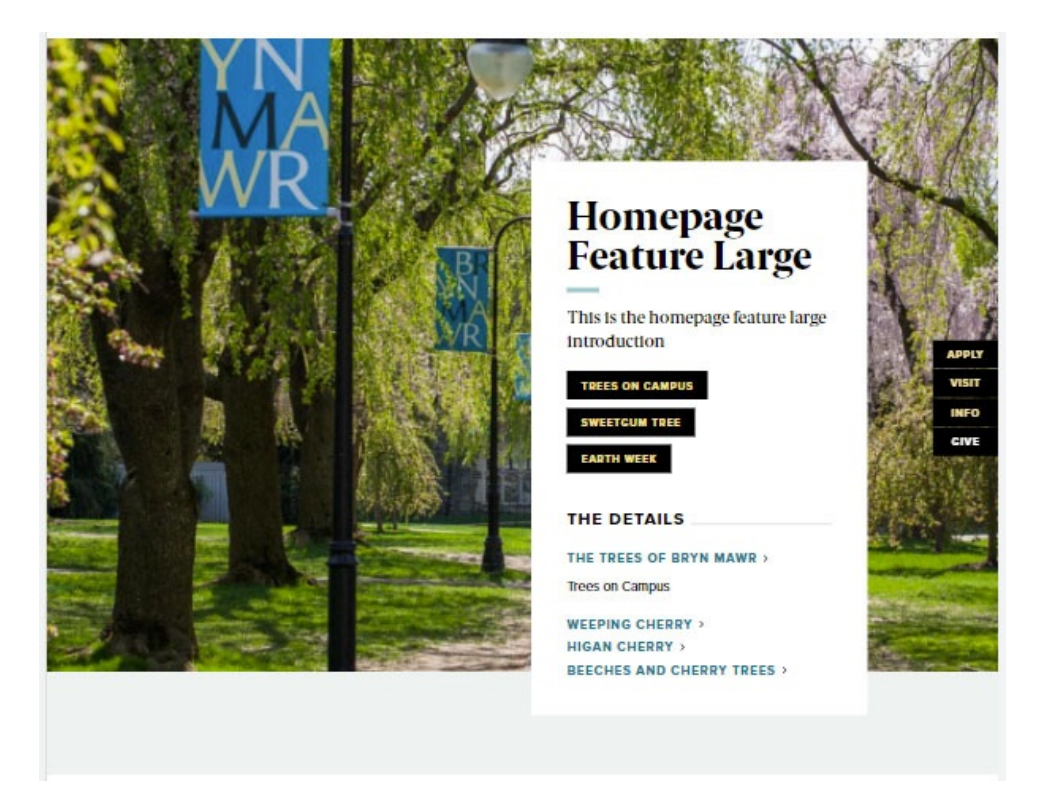

You can also have a quote (Feature Child: Quote), statistic (Feature Child: Statistic), caption (Feature Child: Special Caption) or link to a video (Feature Child: Video) displayed prominently.

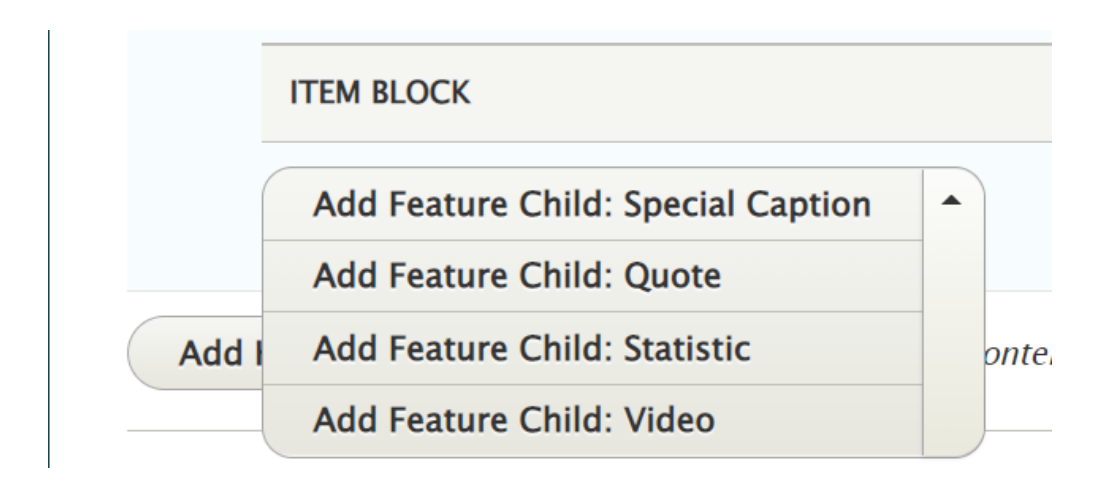

Once you have a Feature Child option filled in, you are able to remove it if you want to change what you use there. Simply click the three dots on the right of that item and select Remove. Then you can decide to use a different option. Please note that once you remove it, you would have to create it from scratch if the removal was accidental.

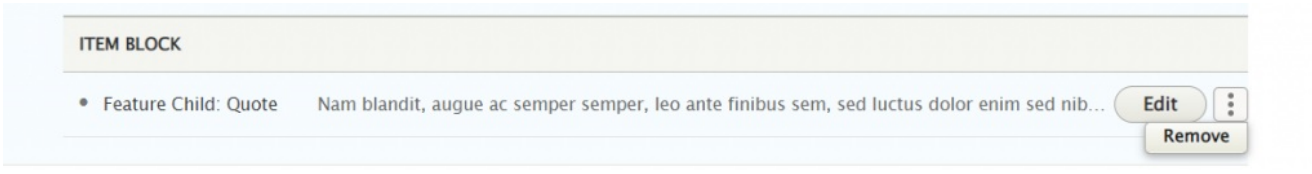

#### **Feature Child: Quote** form looks like this

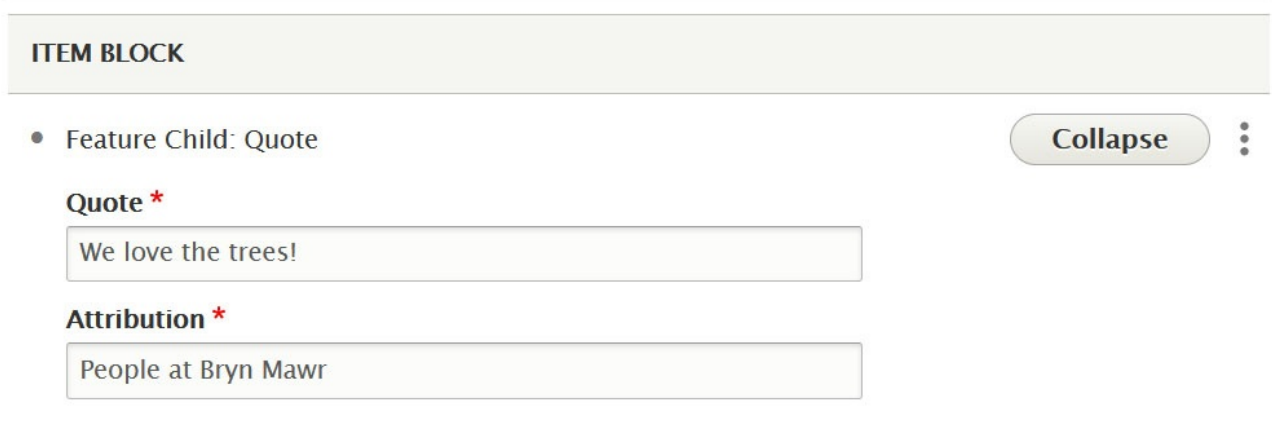

This is how it looks with a quote

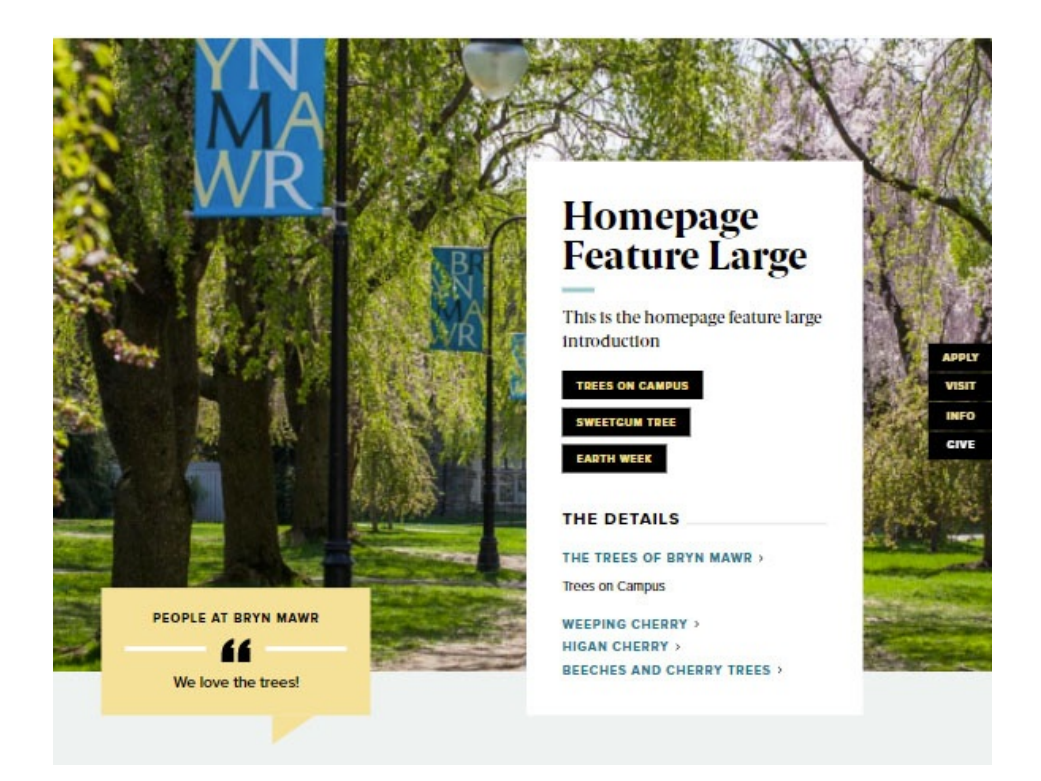

### **Feature Child: Special Caption** form looks like this

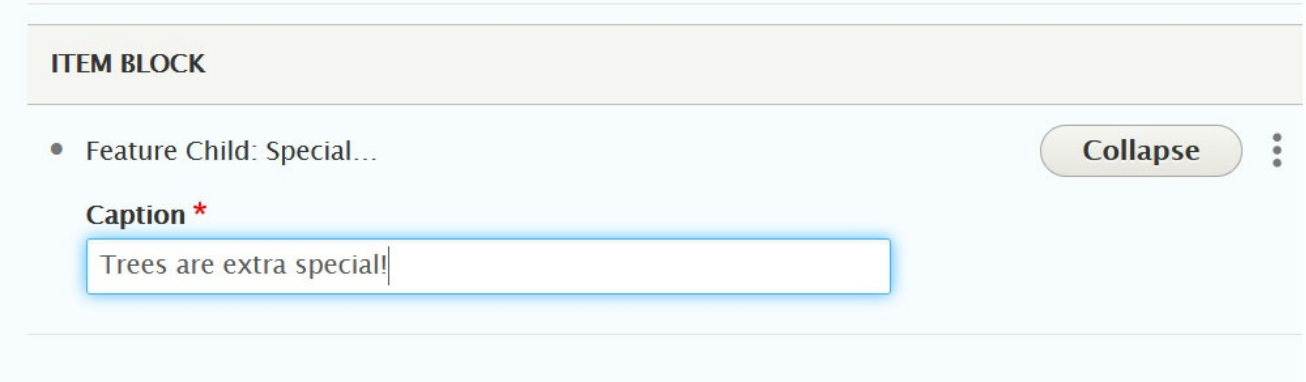

This is how it looks with the Feature Child Special Caption

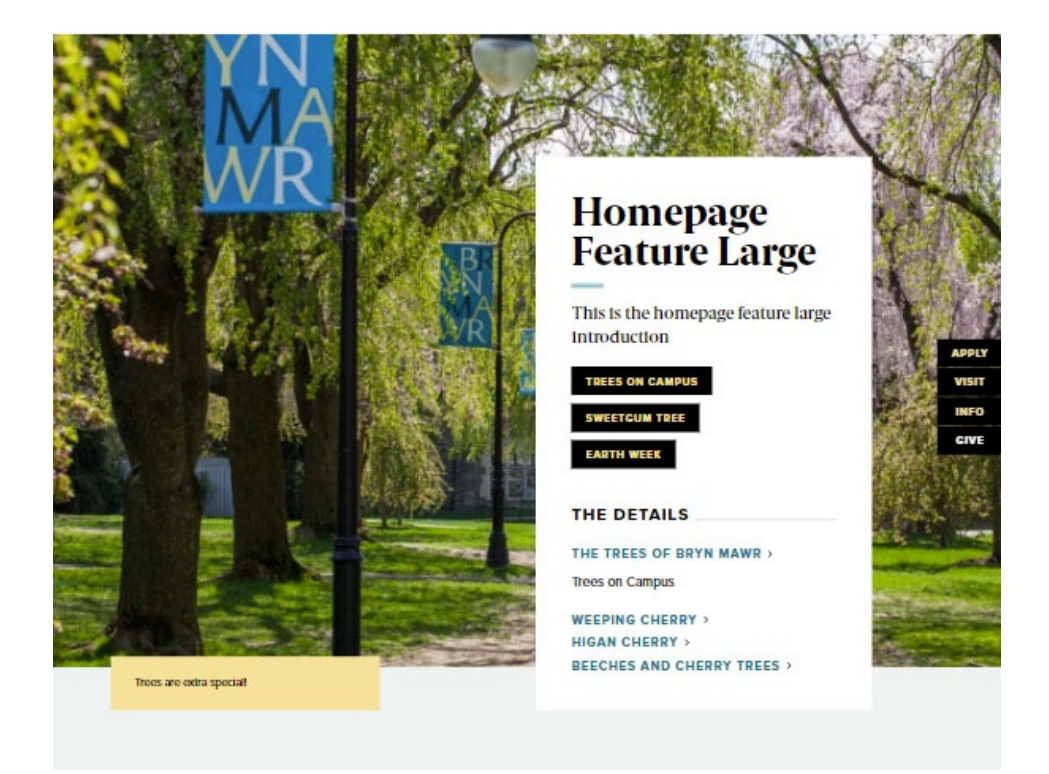

### **Feature Child: Statistic** form looks like this

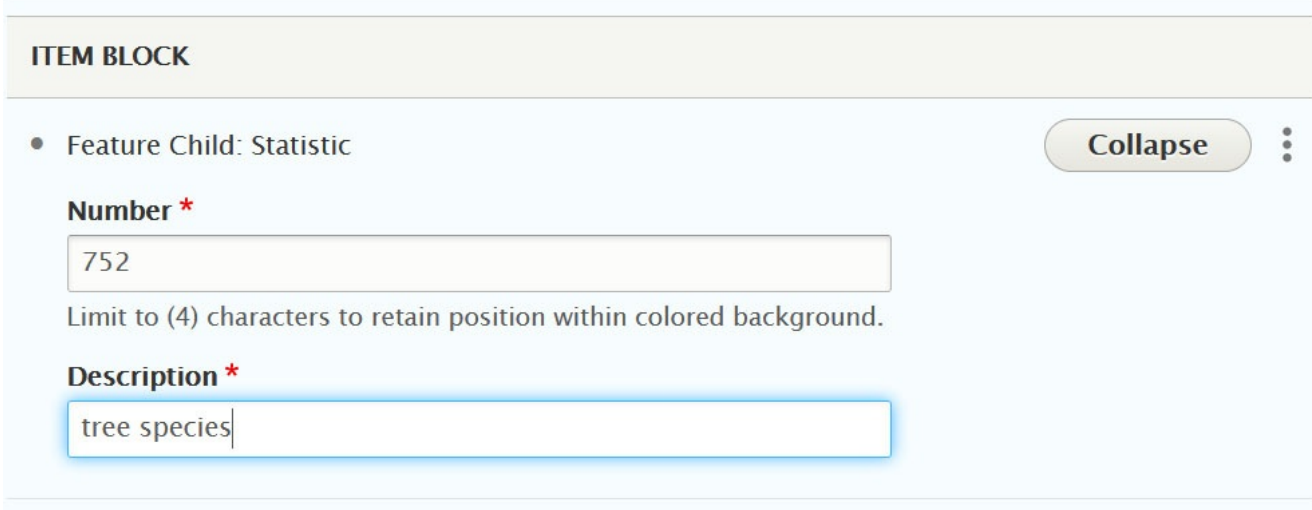

This is how it looks with a Feature Child Statistic

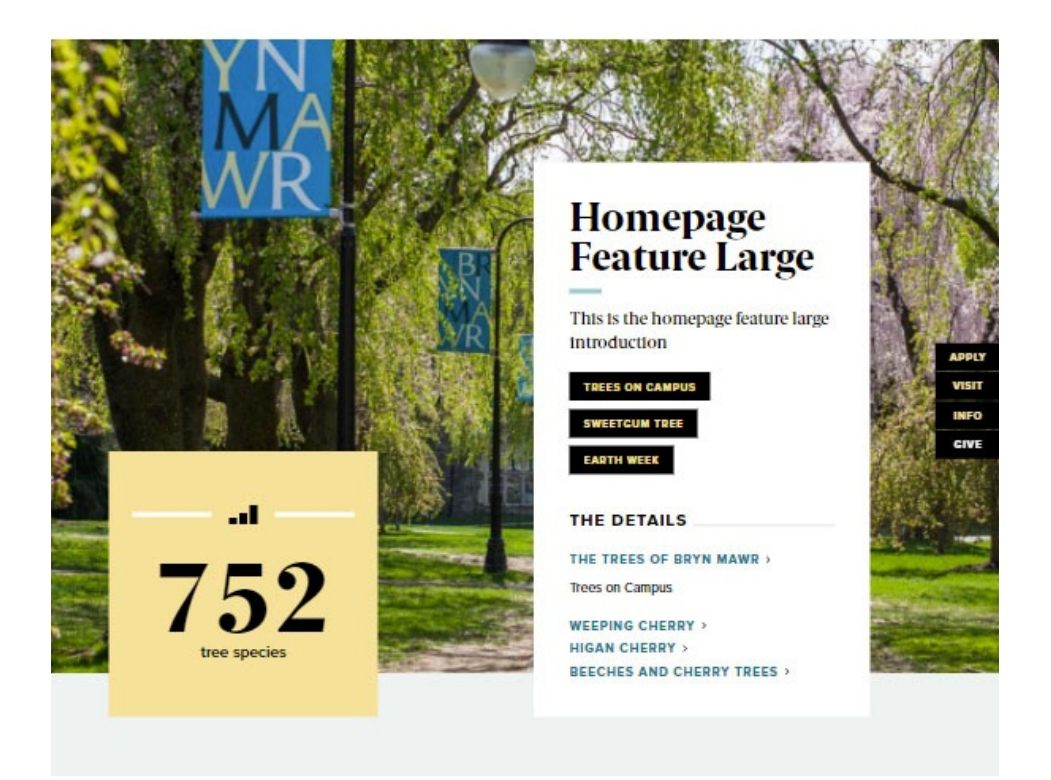

**Feature Child: Video** form looks like this. You can see that you can pick an existing Remote Video or add a new one. You can learn more about adding videos in our Embedding Videos tech doc.

Here we will just select an existing one

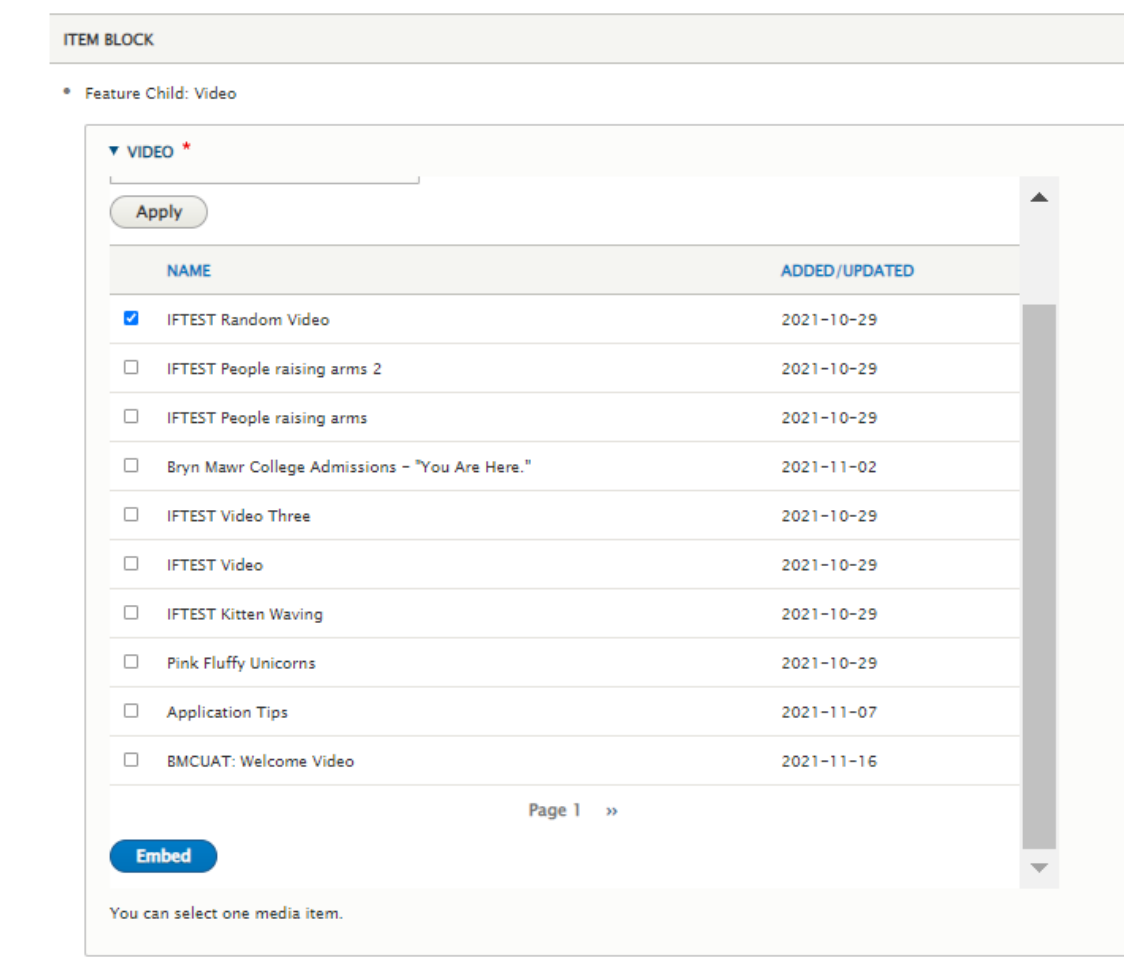

This is what the form looks like after we have pressed the Embed button

### **ITEM BLOCK**

· Feature Child: Video

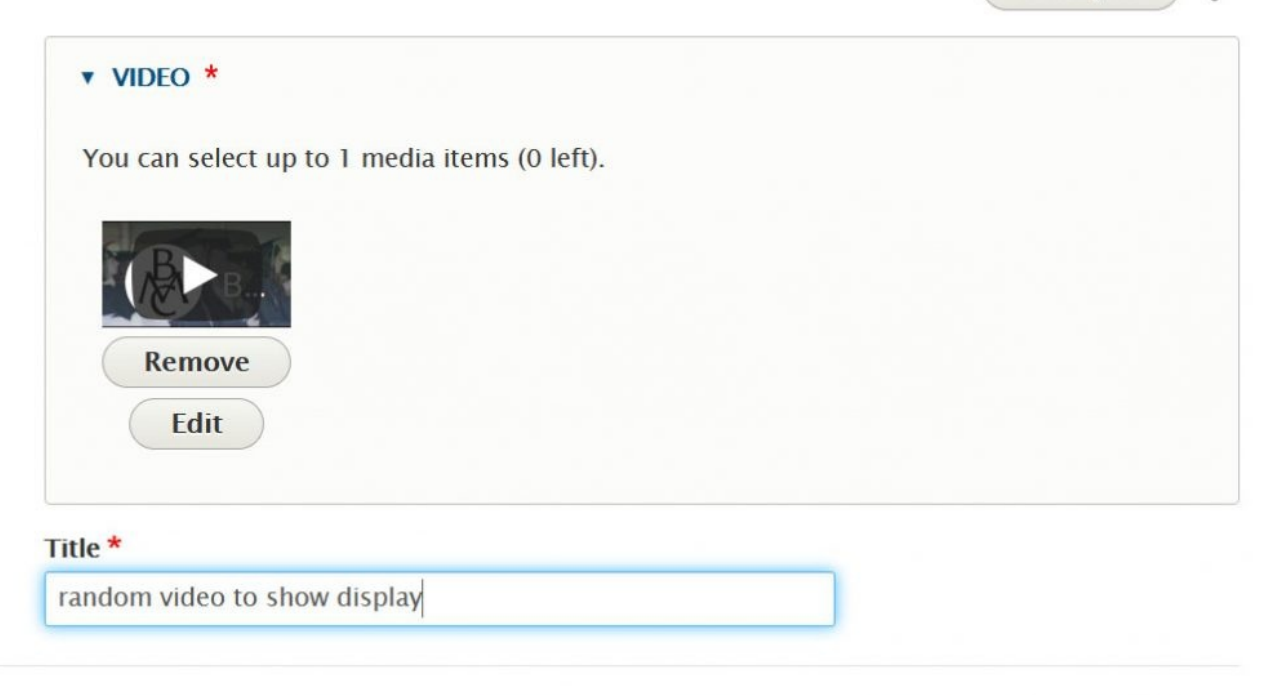

**Collapse** 

 $\ddot{\cdot}$ 

#### This is how it looks with a Feature Child Video

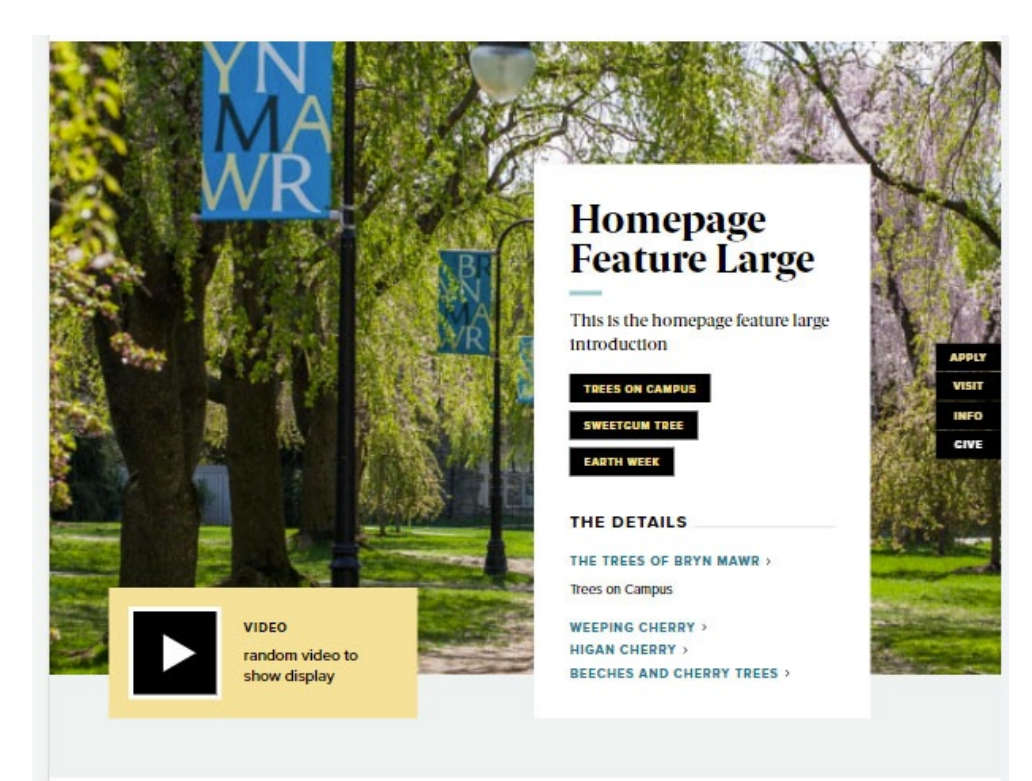

### **Homepage Feature: Medium**

This is for HOMEPAGE EDITOR, SITE EDITOR and above and is only available for the Homepage Content Type.

This Flexible Content Item is a great way to draw attention to an important program or feature. This Homepage Feature Medium has one of the Feature Child block options overlaying the bottom portion of the image (see each example below). It has an image, title, intro field and space for up to three links.

#### **Feature Child: Main List Item**

### **MAIN LIST ITEM** · Feature Child: Main L... Collapse MAIN LIST ITEM: LINK \* URL<sup>\*</sup> Gathered and Grounded: a GSSWSR Chat (45681) O Start typing the title of a piece of content to select it. You can also enter an internal path such as /node/add or an external URL such as http://example.com. Enter <front> to link to the front page. Enter <nolink> to display link text only. Enter <br/> <br/> <br/>thon> to display keyboard-accessible link text only. Link text \* A GSSWSR Chat Main List Item: Description \* Main list item description Both Main List Item Link and Main List Item Description are required.

**Feature Child: Dropdown**. Here is the form for the Dropdown, where you can add up to 5 items

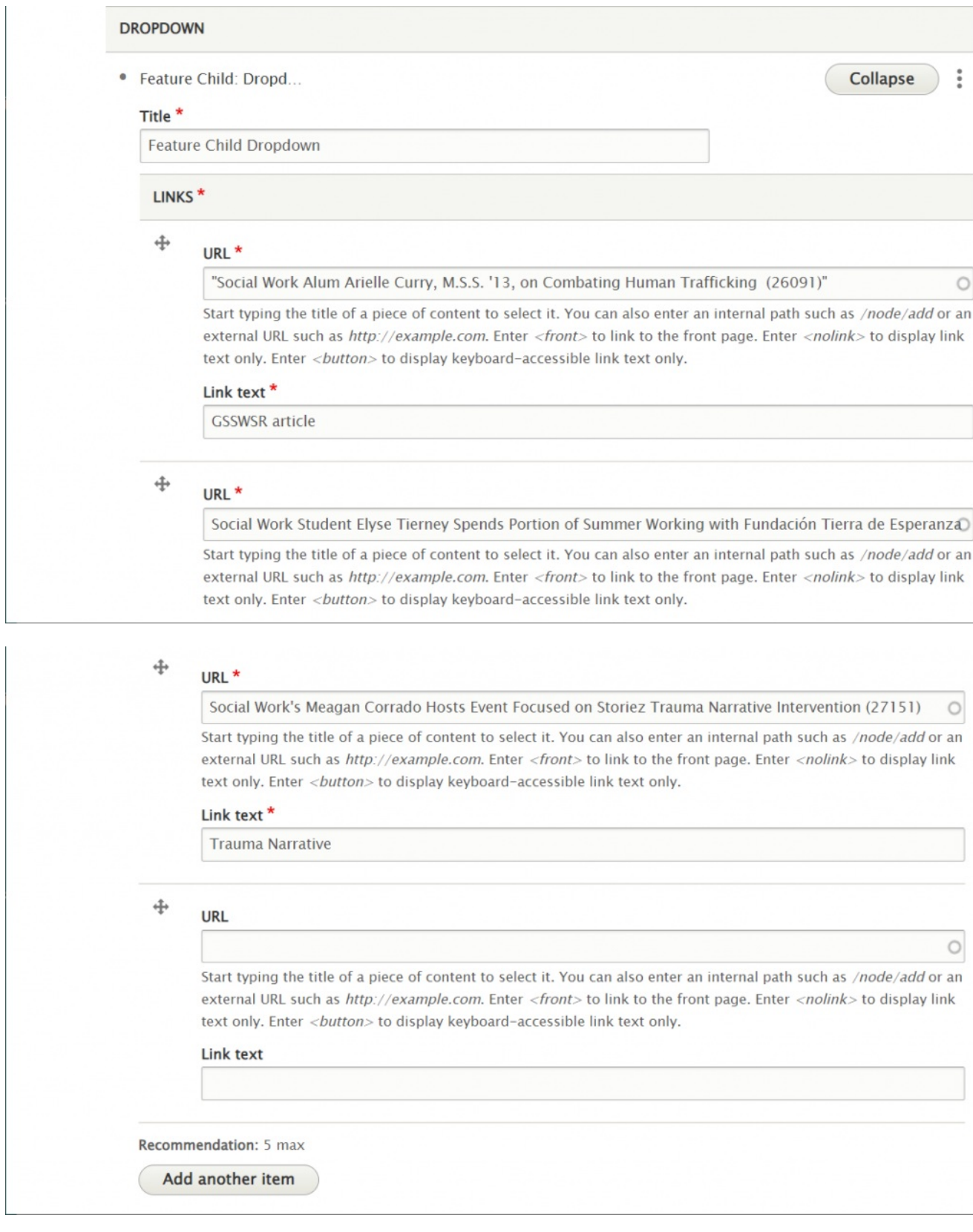

NOTE: These things will be displayed under the Detail Title heading

You are able to customize the Detail Title heading that appears, by default, as "The Details" despite no text being in the field.

To customize this heading, please type a new heading into the Detail Title field, up to 25 characters. It will appear in the display if you use either Additional List items or a Main List in your Feature.

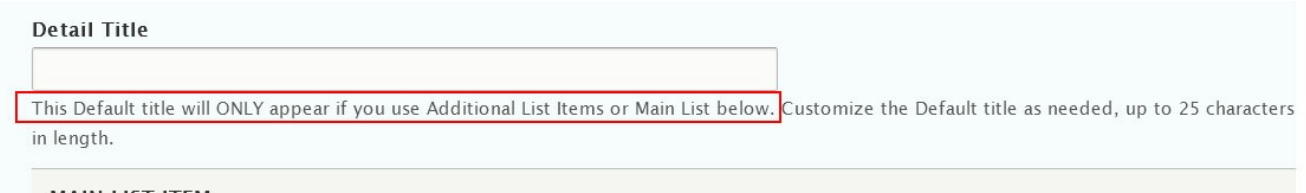

**MAIN LIST ITEM** 

Here is how it looks with the Main List and a drop down both closed and expanded

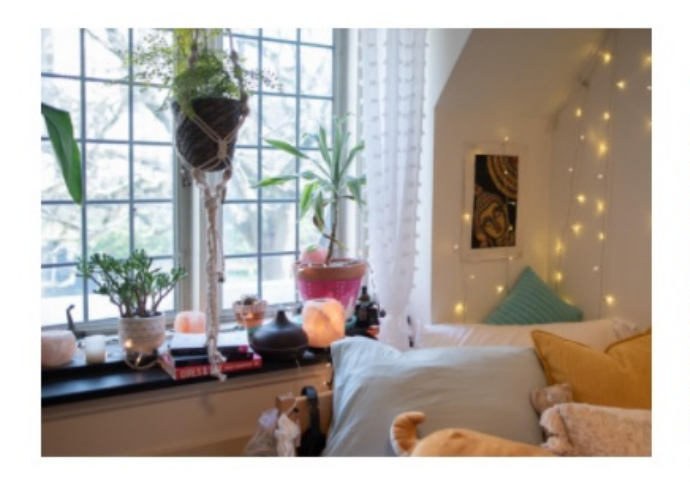

### **Test** Homepage Feature Medium

Lorem ipsum dolor sit amet, consectetur adipiscing elit. Sed rhoncus sagittis mauris eget egestas. Praesent eu velit accumsan, hendrerit sem vel, cursus lectus. Ut a ex sit amet urna lobortis mollis. Vestibulum nec risus leo.

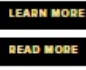

#### THE DETAILS

A GSSWSR CHAT Main list item description Feature Child Dropdown  $\sim$ 

**ADDITIONAL ITEM 1 > ADDITIONAL ITEM 2 > ADDITIONAL ITEM 3 >** 

### THE DETAILS

### A GSSWSR CHAT >

Main list item description

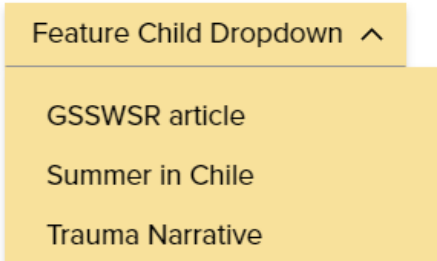

**ADDITIONAL ITEM 1 > ADDITIONAL ITEM 2 > ADDITIONAL ITEM 3 >** 

You can also have a quote (Feature Child: Quote), statistic (Feature Child: Statistic), caption (Feature Child: Special Caption) or link to a video (Feature Child: Video) displayed prominently.

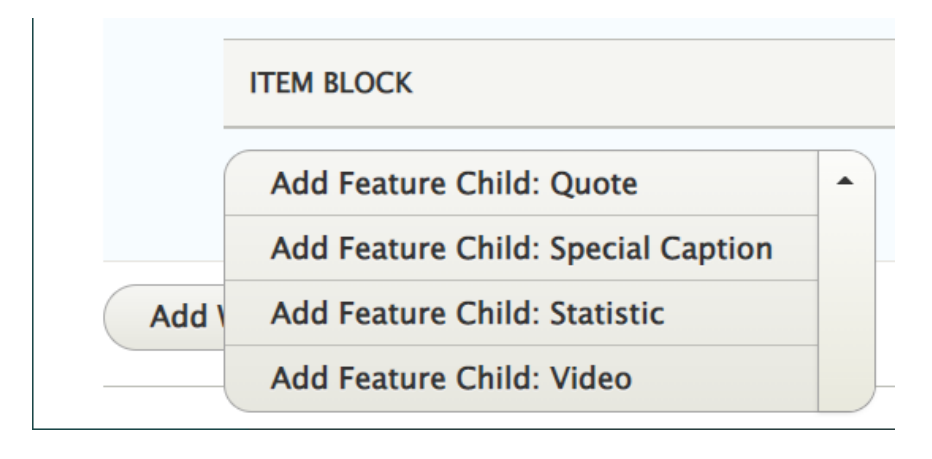

Once you have a Feature Child option filled in, you are able to remove it if you want to change what you use there. Simply click the three dots on the right of that item and select Remove. Then you can decide to use a different option. Please note that once you remove it, you would have to create it from scratch if the removal was accidental.

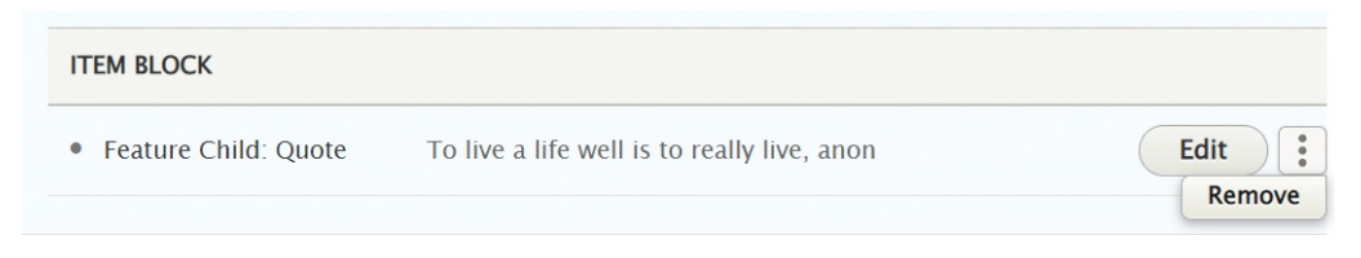

**The Feature Child Quote** form looks like this

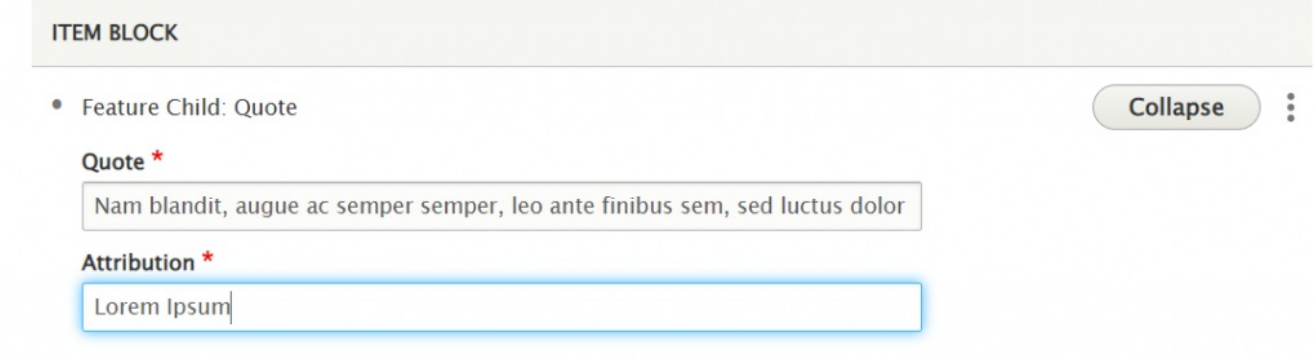

### This is how it looks with a quote

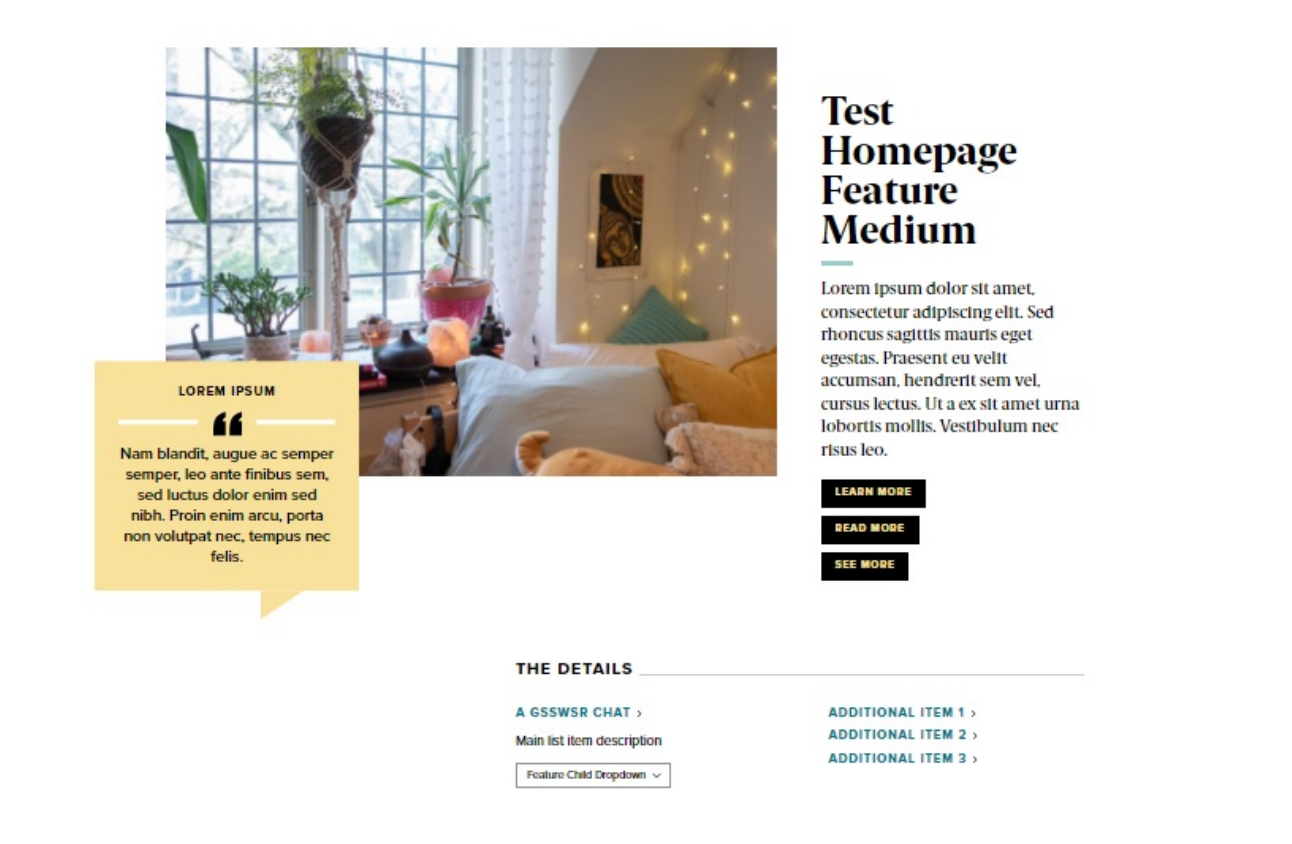

### This is how the **Feature Child Caption** form looks:

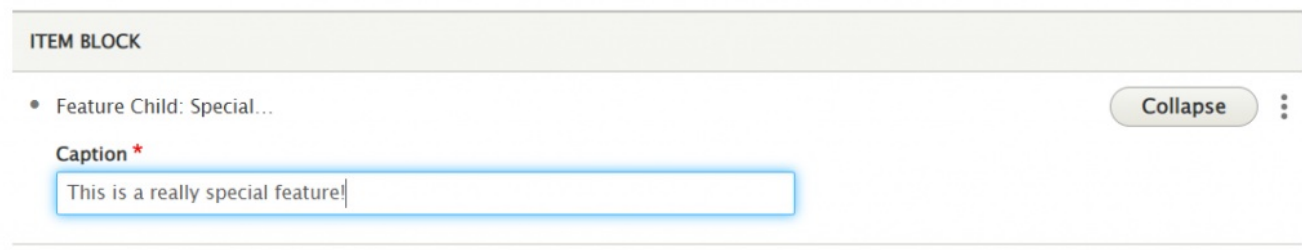

This is how it looks with the Feature Child Special Caption

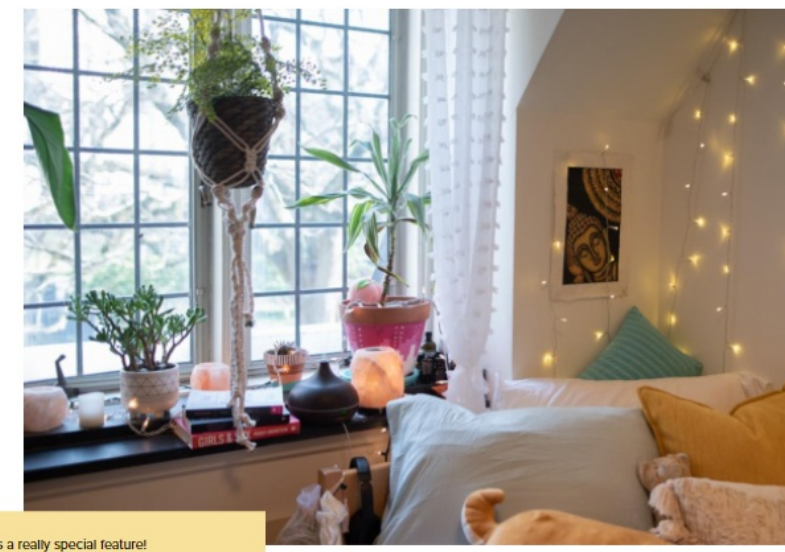

This is a really special feature!

## **Test** Homepage<br>Feature Medium

Lorem ipsum dolor sit amet, consectetur adipiscing elit. Sed rhoncus sagittis mauris eget egestas. Praesent eu velit accumsan, hendrerit sem vel, cursus lectus. Ut a ex sit amet urna lobortis mollis. Vestibulum nec risus leo.

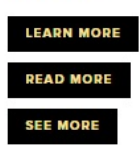

#### **THE DETAILS**

A GSSWSR CHAT > Main list item description Feature Child Dropdown V

**ADDITIONAL ITEM 1> ADDITIONAL ITEM 2 > ADDITIONAL ITEM 3 >** 

**Feature Child: Statistic** form looks like this. NOTE you can only have <sup>a</sup> 4-character Statistic Number.

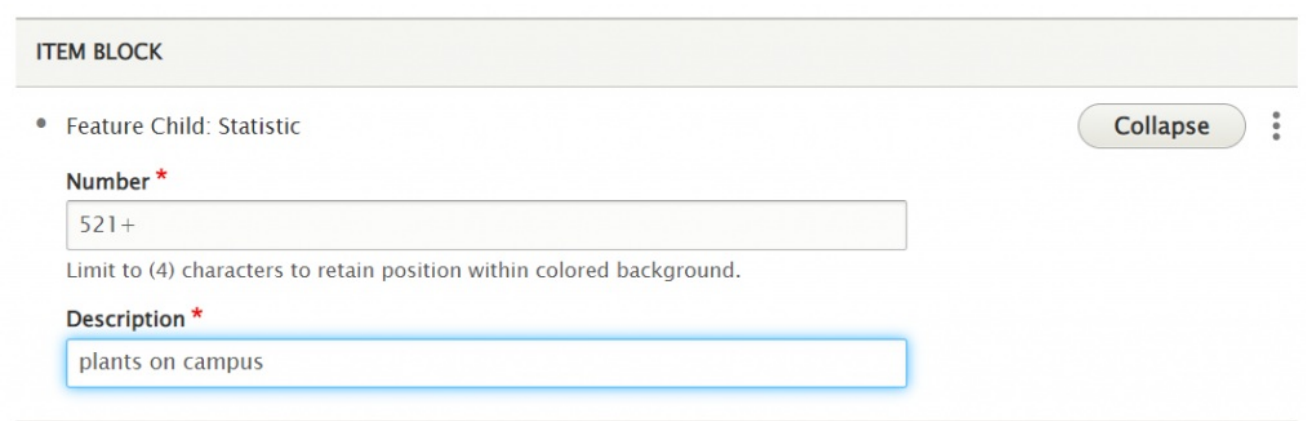

This is how it looks with a Feature Child Statistic

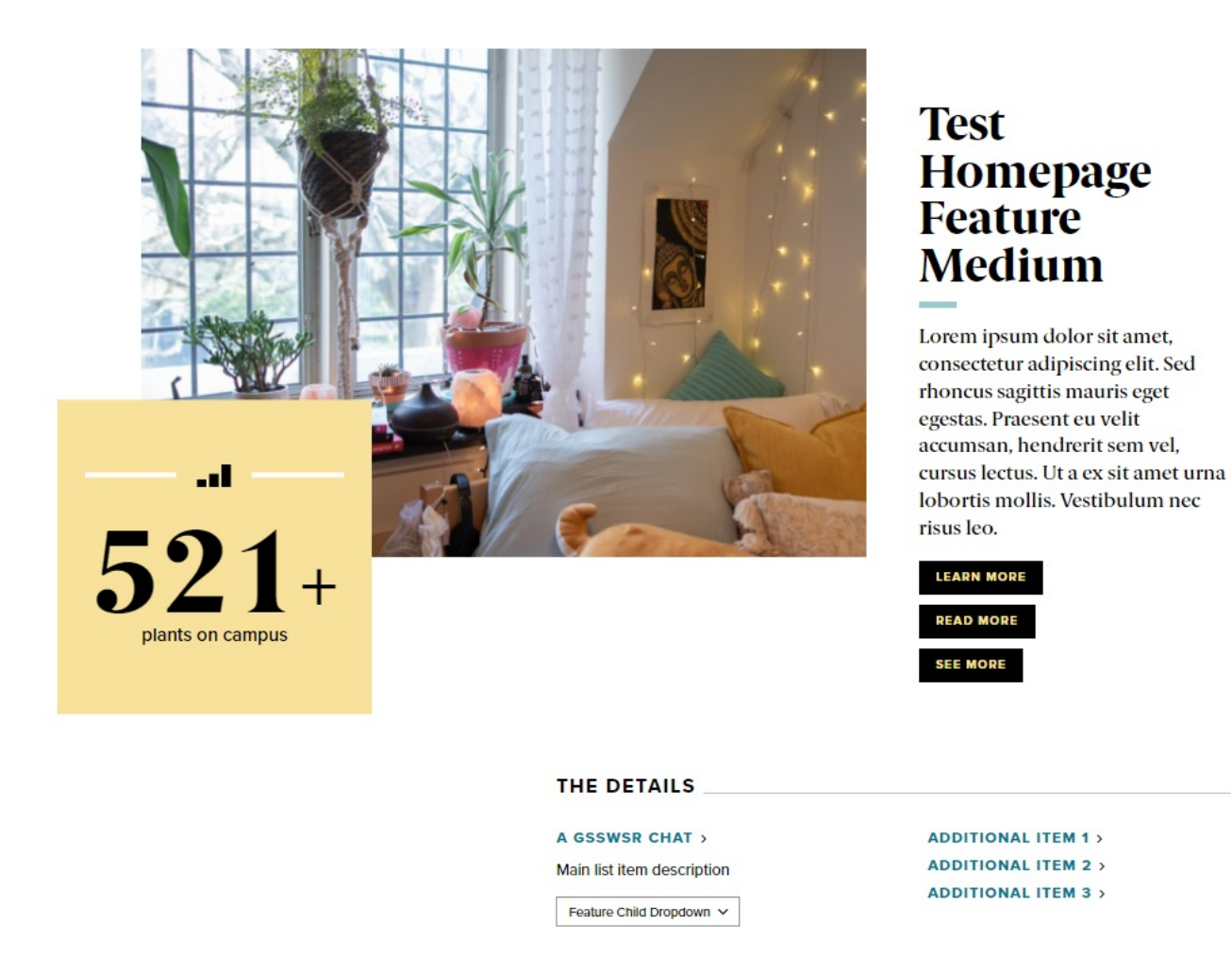

**Feature Child: Video** form looks like this. You can see that you can pick an existing Remote Video or add a new one. You can learn more about adding videos in our Embedding Videos tech doc.

Here we will just select an existing one

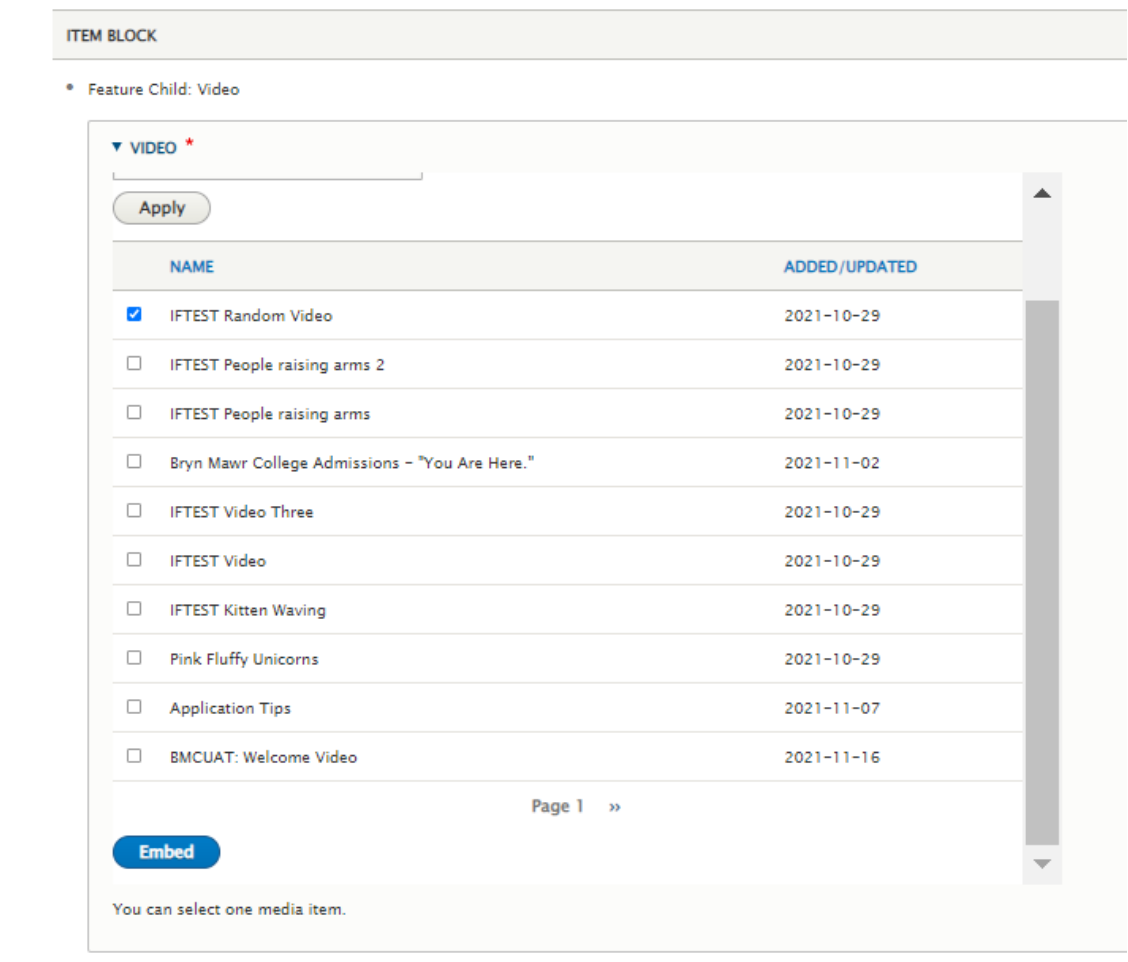

This is what the form looks like after we have pressed the Embed button

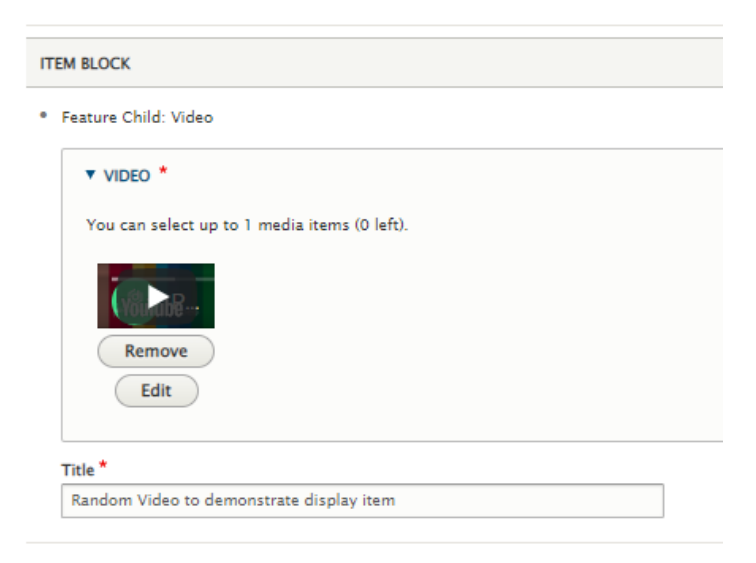

This is how it looks with a Feature Child Video

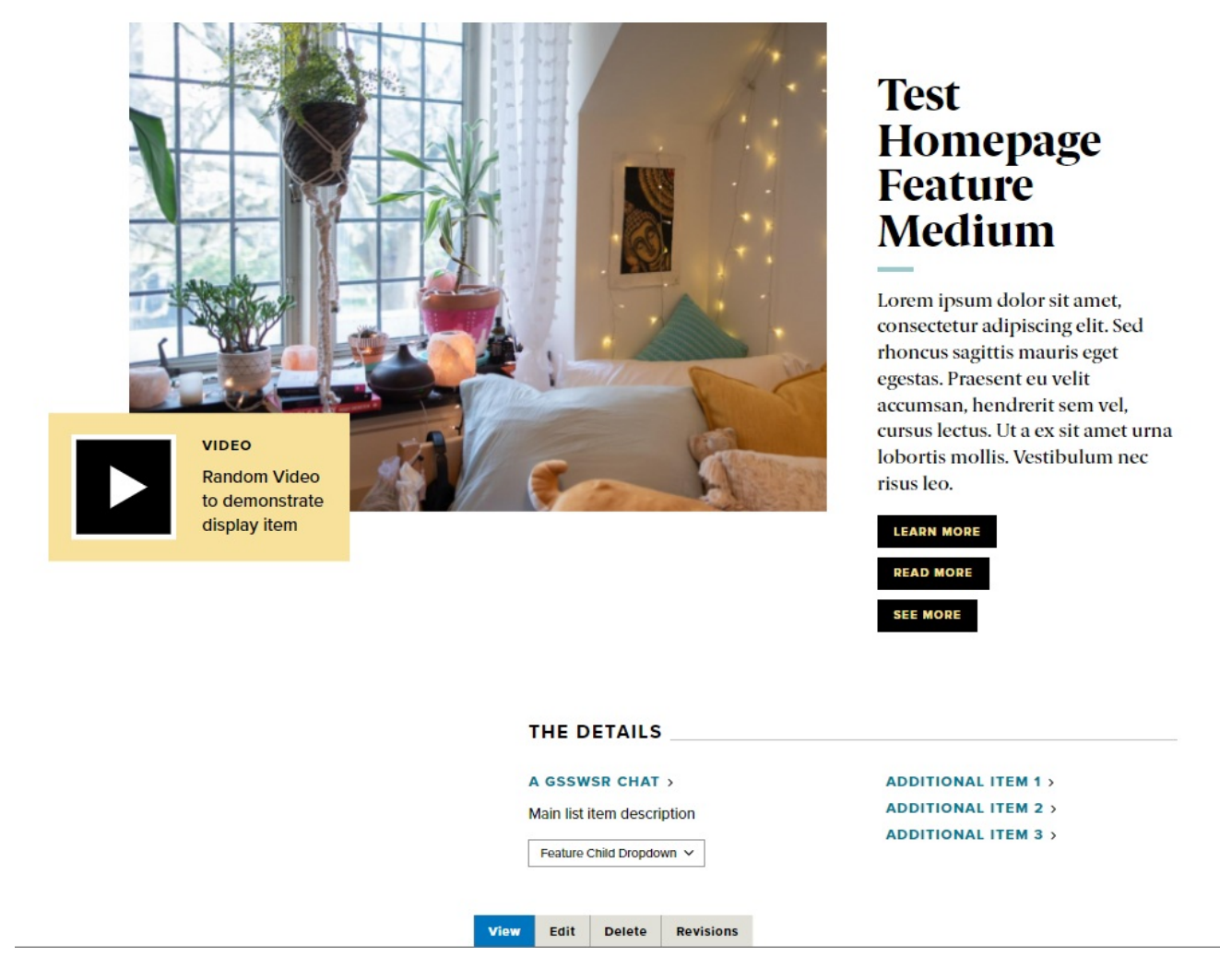

#### [Back](http://lits.knowledgeowl.com/#top) to Top ^

### **Homepage Feature: Story**

This is for HOMEPAGE EDITOR, SITE EDITOR and above and is only available for the Homepage Content Type.

This Flexible Content Item has a few more fields than a typical Flexible Content Item Story 1-up. This allows you to really feature a story and add extra links and text to it.

Here we see the fields available: Heading, Introduction, CTA, story, story title (this is something like Academic Excellence, to help promote certain categories), quote alignment, a The Details section that helps you provide more links and additional text to further enhance this content item.

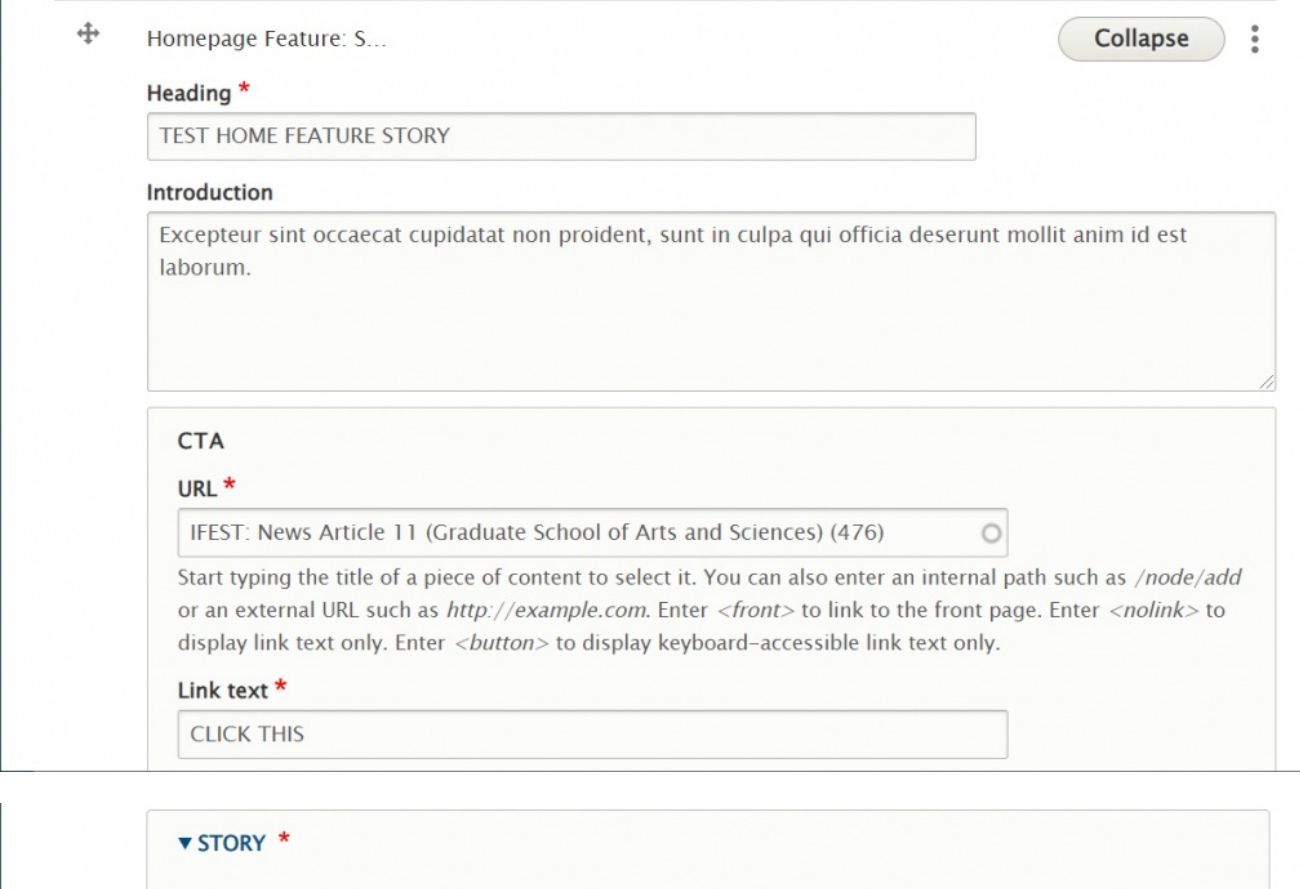

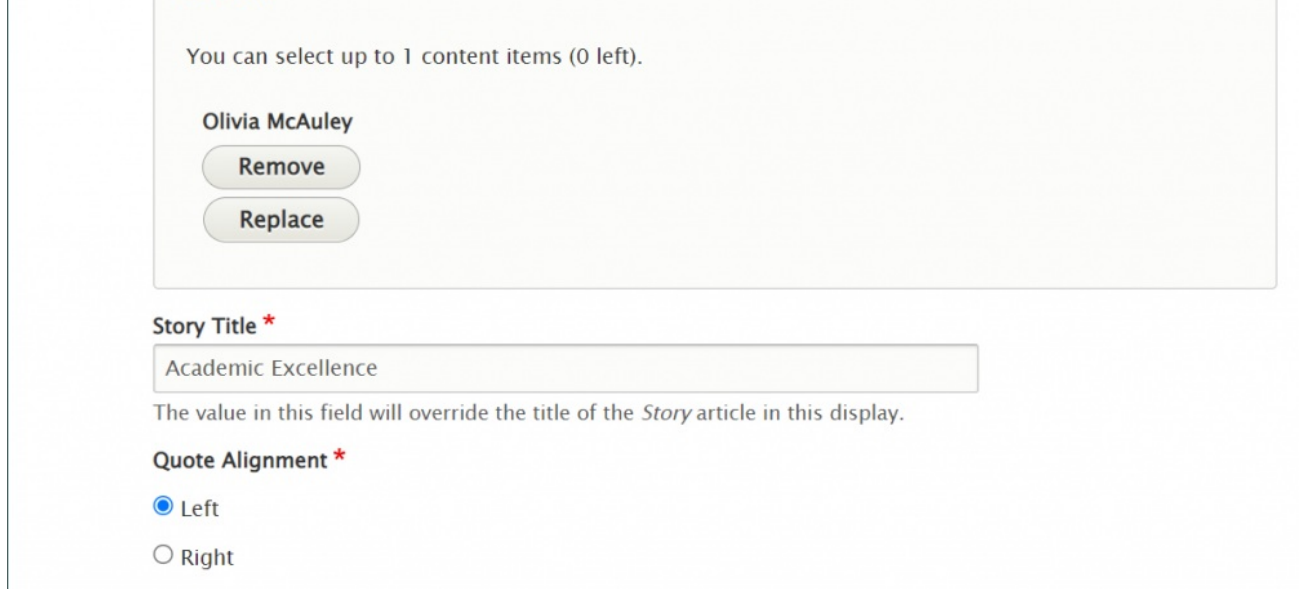

You are able to customize the Detail Title heading that appears, by default, as "The Details" despite no text being in the field.

To customize this heading, please type a new heading into the Detail Title field, up to 25 characters. It will appear in the display if you use either Additional List items or a Main List in your Feature.

### **v** THE DETAILS \*

#### **Detail Title**

This Default title will ONLY appear if you use Additional List Items or Main List below. Customize the Default title as needed, up to 25 characters in length.

**MAIN LIST ITEM: LINK** 

 $1101 \times$ 

NOTE: These things will be displayed under the Detail Title heading

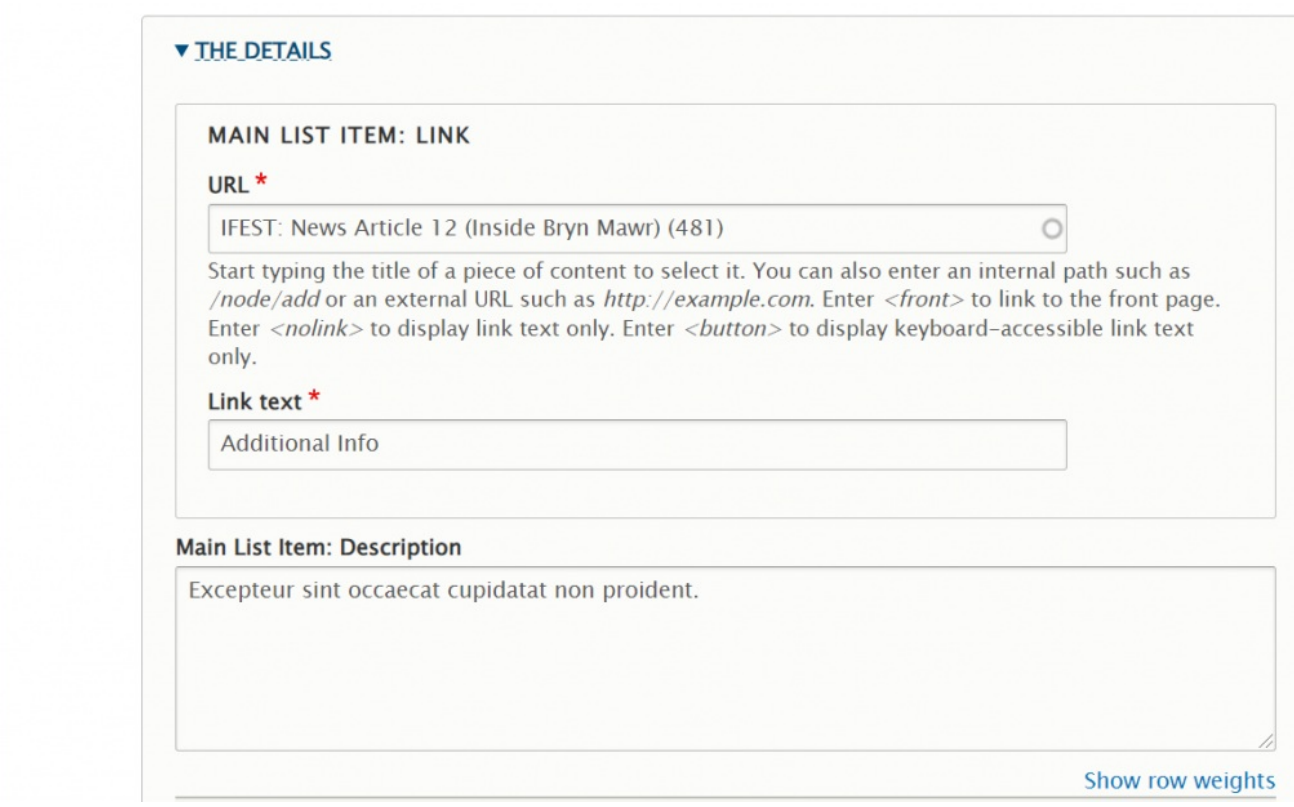

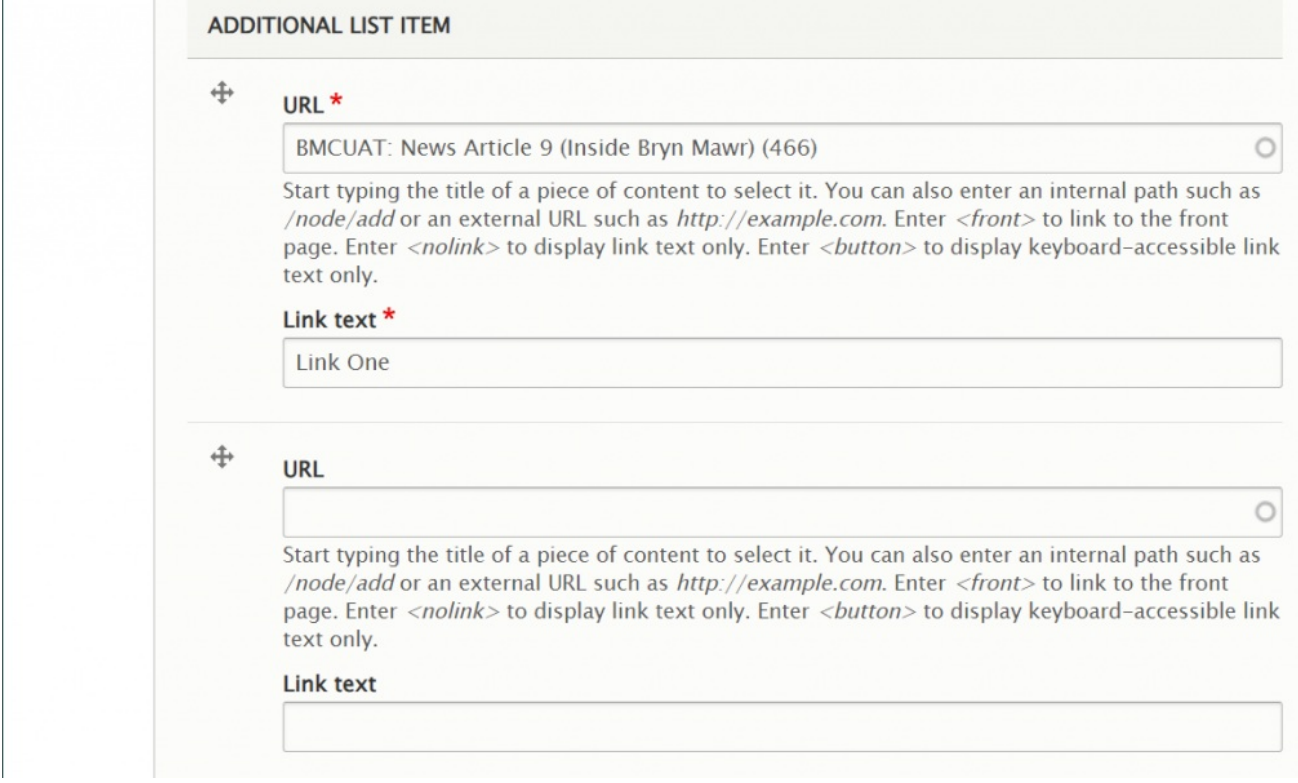

Here are how all these fields look in the display:

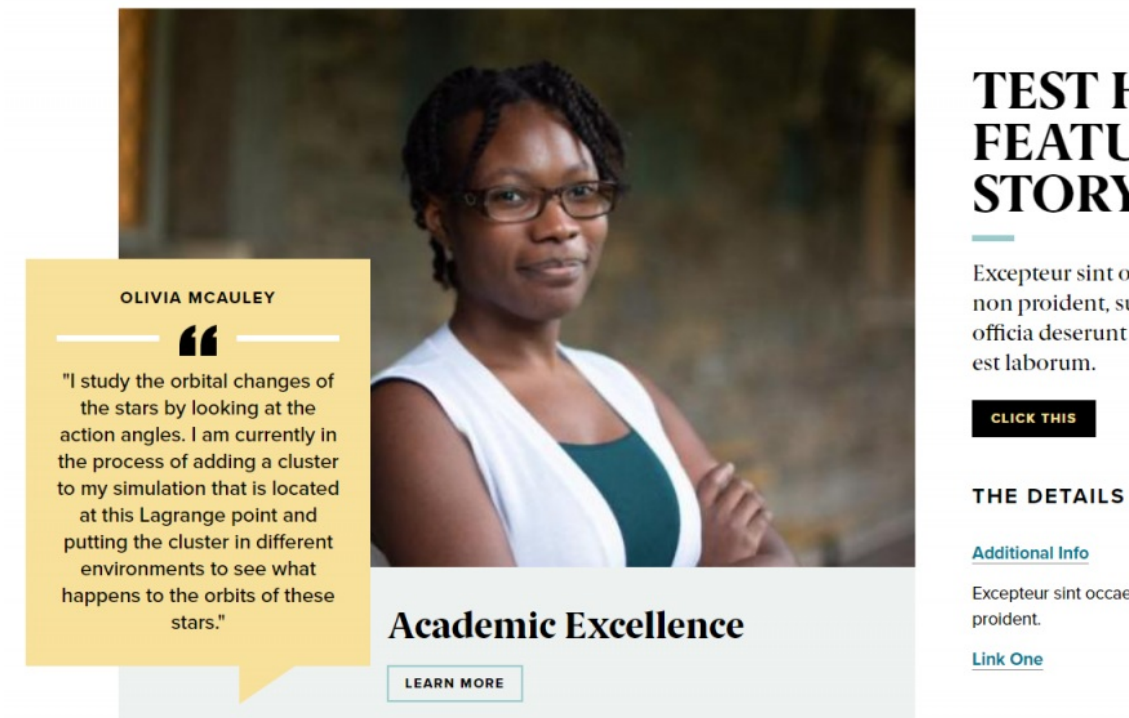

**TEST HOME**<br>**FEATURE STORY** 

Excepteur sint occaecat cupidatat non proident, sunt in culpa qui officia deserunt mollit anim id

Excepteur sint occaecat cupidatat non

[Back](http://lits.knowledgeowl.com/#top) to Top  $\wedge$